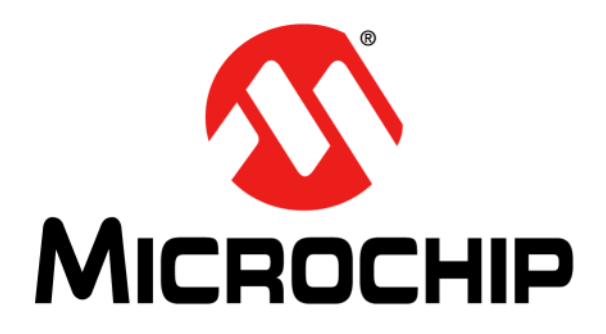

# 在**MPLAB® Xpress**生态系统中 使用**8**位**MCU**的入门信息

2018 Microchip Technology Inc. DS50002710A\_CN

#### 请注意以下有关 **Microchip** 器件代码保护功能的要点:

- Microchip 的产品均达到 Microchip 数据手册中所述的技术指标。
- Microchip 确信:在正常使用的情况下, Microchip 系列产品是当今市场上同类产品中最安全的产品之一。
- 目前,仍存在着恶意、甚至是非法破坏代码保护功能的行为。就我们所知,所有这些行为都不是以 Microchip 数据手册中规定的 操作规范来使用 Microchip 产品的。这样做的人极可能侵犯了知识产权。
- Microchip 愿与那些注重代码完整性的客户合作。
- Microchip 或任何其他半导体厂商均无法保证其代码的安全性。代码保护并不意味着我们保证产品是 "牢不可破"的。

代码保护功能处于持续发展中。 Microchip 承诺将不断改进产品的代码保护功能。任何试图破坏 Microchip 代码保护功能的行为均可视 为违反了 《数字器件千年版权法案 (Digital Millennium Copyright Act)》。如果这种行为导致他人在未经授权的情况下,能访问您的 软件或其他受版权保护的成果,您有权依据该法案提起诉讼,从而制止这种行为。

提供本文档的中文版本仅为了便于理解。请勿忽视文档中包含 的英文部分,因为其中提供了有关 **Microchip** 产品性能和使用 情况的有用信息。**Microchip Technology Inc.** 及其分公司和相 关公司、各级主管与员工及事务代理机构对译文中可能存在的 任何差错不承担任何责任。建议参考 **Microchip Technology Inc.** 的英文原版文档。

本出版物中所述的器件应用信息及其他类似内容仅为您提供便 利,它们可能由更新之信息所替代。确保应用符合技术规范, 是您自身应负的责任。**Microchip** 对这些信息不作任何明示或 暗示、书面或口头、法定或其他形式的声明或担保,包括但不 限于针对其使用情况、质量、性能、适销性或特定用途的适用 性的声明或担保。 Microchip 对因这些信息及使用这些信息而 引起的后果不承担任何责任。如果将 Microchip 器件用于生命 维持和 / 或生命安全应用,一切风险由买方自负。买方同意在 由此引发任何一切伤害、索赔、诉讼或费用时,会维护和保障 Microchip 免于承担法律责任,并加以赔偿。除非另外声明,在 Microchip 知识产权保护下,不得暗中或以其他方式转让任何 许可证。

*Microchip* 位于美国亚利桑那州 *Chandler* 和 *Tempe* 与位于俄勒冈州 *Gresham*的全球总部、设计和晶圆生产厂及位于美国加利福尼亚州和印 度的设计中心均通过了 *ISO/TS-16949:2009* 认证。 *Microchip* 的 *PIC® MCU* 与 *dsPIC® DSC*、*KEELOQ®* 跳码器件、串行 *EEPROM*、单片机外 设、非易失性存储器和模拟产品严格遵守公司的质量体系流程。此外, *Microchip* 在开发系统的设计和生产方面的质量体系也已通过了 *ISO 9001:2000* 认证。

### **QUALITY MANAGEMENT SYSTEM CERTIFIED BY DNV**  $=$  **ISO/TS** 16949 $=$

#### 商标

Microchip 的名称和徽标组合、 Microchip 徽标、 AnyRate、 AVR、 AVR 徽标、 AVR Freaks、 BeaconThings、 BitCloud、 CryptoMemory、 CryptoRF、 dsPIC、 FlashFlex、 flexPWR、 Heldo、 JukeBlox、 KEELoq、 KEELoq 徽标、 Kleer、 LANCheck、 LINK MD、 maXStylus、 maXTouch、 MediaLB、 megaAVR、 MOST、 MOST 徽标、 MPLAB、 OptoLyzer、 PIC、 picoPower、 PICSTART、 PIC32 徽标、 Prochip Designer、 QTouch、 RightTouch、 SAM-BA、 SpyNIC、 SST、 SST 徽标、 SuperFlash、 tinyAVR、 UNI/O 及 XMEGA 均为 Microchip Technology Inc. 在美国和其他国家或地区的注册商标。

ClockWorks、 The Embedded Control Solutions Company、 EtherSynch、 Hyper Speed Control、 HyperLight Load、 IntelliMOS、mTouch、Precision Edge和Quiet-Wire均为Microchip Technology Inc. 在美国的注册商标。

Adjacent Key Suppression、AKS、Analog-for-the-Digital Age、Any Capacitor、AnyIn、AnyOut、BodyCom、chipKIT、chipKIT 徽标、 CodeGuard、 CryptoAuthentication、 CryptoCompanion、 CryptoController、dsPICDEM、dsPICDEM.net、Dynamic Average Matching、 DAM、 ECAN、 EtherGREEN、 In-Circuit Serial Programming、 ICSP、 Inter*-*Chip Connectivity、 JitterBlocker、 KleerNet、KleerNet 徽标、Mindi、MiWi、motorBench、MPASM、 MPF、 MPLAB Certified 徽标、 MPLIB、 MPLINK、 MultiTRAK、 NetDetach、 Omniscient Code Generation、 PICDEM、 PICDEM.net、PICkit、PICtail、PureSilicon、QMatrix、RightTouch 徽标、REAL ICE、Ripple Blocker、SAM-ICE、Serial Quad I/O、 SMART-I.S.、 SQI、 SuperSwitcher、 SuperSwitcher II、 Total Endurance、 TSHARC、 USBCheck、 VariSense、 ViewSpan、 WiperLock、 Wireless DNA 和 ZENA 均为 Microchip Technology Inc. 在美国和其他国家或地区的商标。

SQTP 为 Microchip Technology Inc. 在美国的服务标记。

Silicon Storage Technology 为 Microchip Technology Inc. 在除美 国外的国家或地区的注册商标。

GestIC 为 Microchip Technology Inc. 的子公司 Microchip Technology Germany II GmbH & Co. & KG 在除美国外的国家或地 区的注册商标。

在此提及的所有其他商标均为各持有公司所有。

© 2018, Microchip Technology Inc. 版权所有。

ISBN:978-1-5224-3139-8

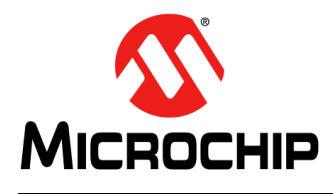

### 在MPLAB<sup>®</sup> Xpress生态系统中 使用8位MCU的入门信息

### 目录

### 第1章 MPLAB<sup>®</sup> Xpress生态系统概述

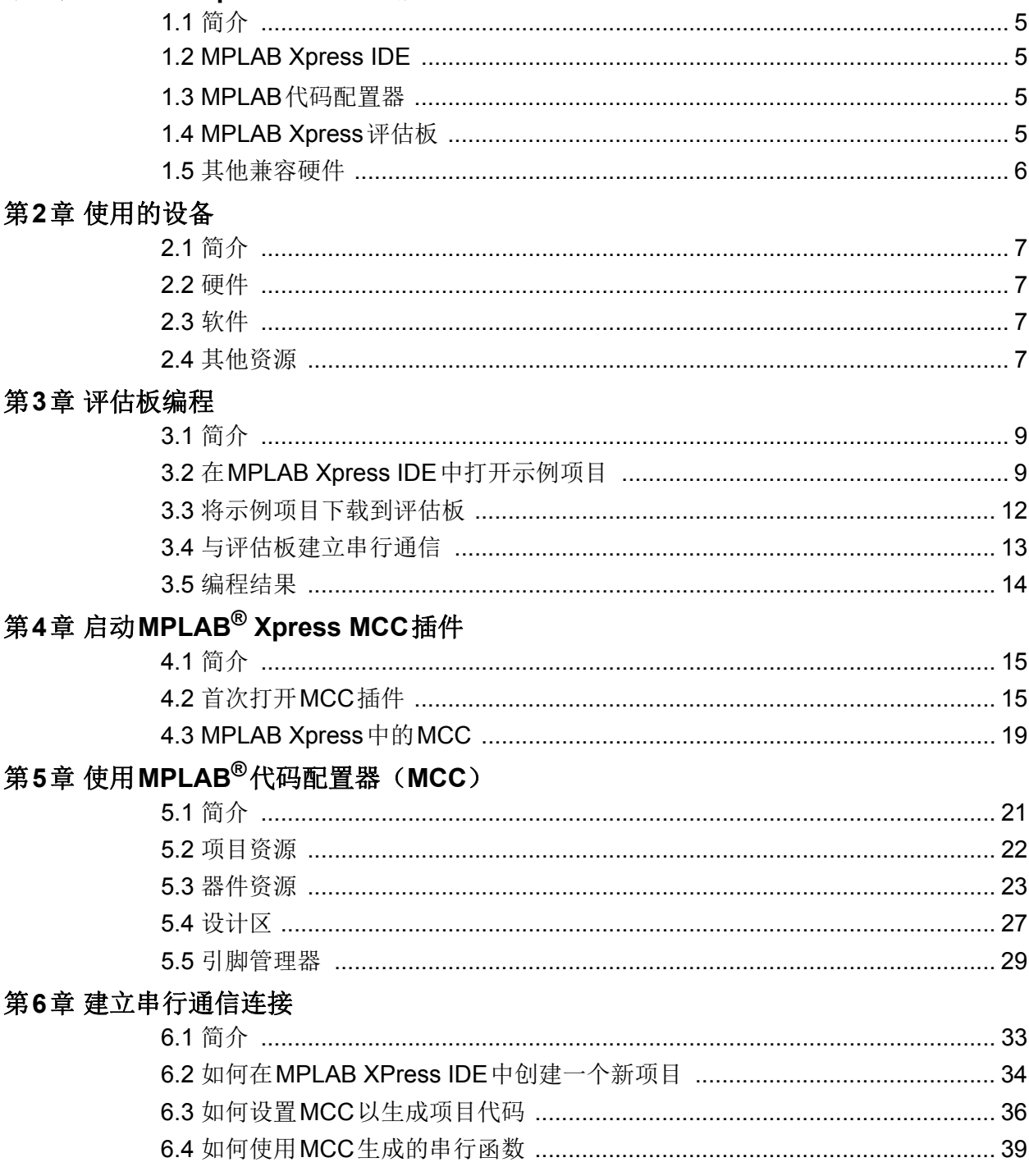

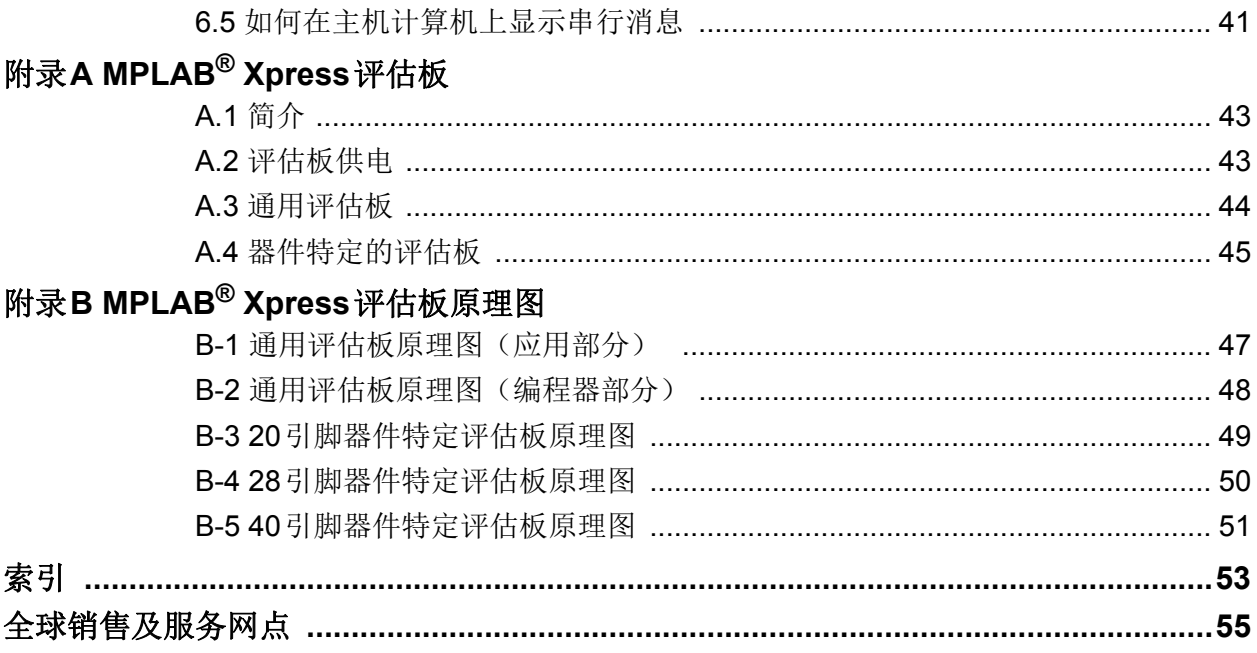

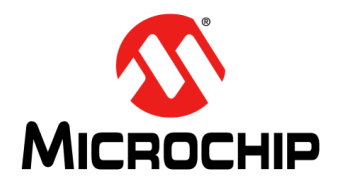

### 在**MPLAB**® **Xpress**生态系统中 使用**8**位**MCU**的入门信息

### 第**1**章 **MPLAB® Xpress**生态系统概述

#### <span id="page-4-1"></span><span id="page-4-0"></span>**1.1** 简介

<span id="page-4-5"></span>MPLAB® Xpress生态系统包含以下内容:

- [MPLAB Xpress IDE](#page-4-2)
- MPLAB[代码配置器](#page-4-3)
- [MPLAB Xpress](#page-4-4)评估板
- [其他兼容硬件](#page-5-0)

#### <span id="page-4-2"></span>**1.2 MPLAB XPRESS IDE**

MPLAB Xpress云端IDE是一款在线开发环境,囊括了我们屡获奖项的MPLAB X IDE的 大多数常用功能。这一精简的应用程序忠实地还原了桌面应用程序,使用户可在两个 环境间轻松切换。

MPLAB Xpress是PIC<sup>®</sup>单片机(MCU)新手用户的理想入门工具,无需下载、无需机 器配置且无需等待即可开始系统开发。

MPLAB Xpress集成了最新版本的MPLAB代码配置器,使用户可以使用图形界面和引 manumprocosition of the money and the processing section of substitution and the procession of the manufacture

用户可以使用大量存储空间,可以将当前的项目存储在云中。社区功能可让您与他人 分享创意, 或从共享代码库获得灵感。

最重要的是, MPLAB Xpress IDE是免费的, 可以通过任何联网的PC或Mac在世界任何 地方访问。

#### <span id="page-4-3"></span>**1.3 MPLAB**代码配置器

MPLAB代码配置器(MPLAB Code Configurator, MCC)是一款免费的图形编程环境, 可生成简单易懂的C语言代码,将其无缝插入您的项目中。它采用直观界面,可针对您 的应用来使能和配置众多外设及功能。

MPLAB代码配置器支持8位、16位和32位PIC单片机。MCC集成到可下载的MPLAB X IDE和基于云的MPLAB Xpress IDE中。

#### <span id="page-4-4"></span>**1.4 MPLAB XPRESS**评估板

MPLAB Xpress评估板是最简单的入门方式,其具有简单易用的USB编程器,并且可完 全访问目标MCU的各个功能。

#### <span id="page-5-0"></span>**1.5** 其他兼容硬件

下面列出了可以与MPLAB Xpress IDE配合使用的其他硬件。

#### **Curiosity**开发板

Curiosity开发板是完全集成的高性价比MCU开发平台,专门面向初次使用的用户、制造 商和希望拥有一块功能丰富的快速原型开发板的用户。该系列提供了一个完整的板上 编程器/调试器和几个附加开发板选件。

#### **Explorer 16/32**开发板

Explorer 16/32开发工具包为16位PIC24 MCU、dsPIC DSC和32位PIC32 MCU提供 了一个灵活、方便且可随时启动的开发、演示和测试平台。它具有开始开发和调试完 整嵌入式应用所需的全部硬件。

#### **PICkit™ 3**编程器**/**调试器

PICkit 3是一款独立的编程器/调试器,可与任何PIC MCU或dsPIC DSC DSC配合使用。 对于具有定制原型硬件的用户而言,PICkit 3是理想的选择。

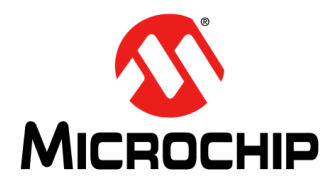

### <span id="page-6-5"></span>在**MPLAB**® **Xpress**生态系统中 使用**8**位**MCU**的入门信息

### 第**2**章 使用的设备

#### <span id="page-6-1"></span><span id="page-6-0"></span>**2.1** 简介

本文档介绍的这些内容是使用以下章节中列出的工具开发的:

- [硬件](#page-6-2)
- [软件](#page-6-3)
- [其他资源](#page-6-4)

#### <span id="page-6-2"></span>**2.2** 硬件

- <span id="page-6-10"></span>• MPLAB Xpress评估板: [http://www.microchip.com/xpress](http://www.microchip.com/mplabxpress)
- USB A型转Micro-B型电缆

#### <span id="page-6-6"></span><span id="page-6-3"></span>**2.3** 软件

- <span id="page-6-9"></span>• MPLAB Xpress IDE: [http://www.microchip.com/xpress](http://www.microchip.com/mplabxpress)
- <span id="page-6-13"></span><span id="page-6-7"></span>• 免费的终端仿真软件:
	- Tera Term (仅限Windows ®): <http://www.teraterm.org>
	- CoolTerm (Windows、Linux<sup>®</sup>和Mac OS<sup>®</sup>): [http://freeware.the-meiers.org/](http://freeware.the-meiers.org/ )

#### <span id="page-6-4"></span>**2.4** 其他资源

- <span id="page-6-12"></span><span id="page-6-8"></span>• MPLAB XC8 C编译器主页: <http://www.microchip.com/xc8>
- <span id="page-6-11"></span>• MPLAB代码配置器主页: <http://www.microchip.com/mcc>
- MPLAB Xpress维基主页:<http://microchip.wikidot.com/xpress:start>

注:

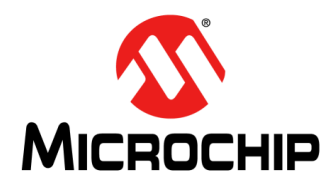

### <span id="page-8-3"></span>在**MPLAB**® **Xpress**生态系统中 使用**8**位**MCU**的入门信息

### 第**3**章 评估板编程

#### <span id="page-8-1"></span><span id="page-8-0"></span>**3.1** 简介

本实验的目的是通过以下示例项目介绍MPLAB Xpress IDE的基本概念。

- 在[MPLAB Xpress IDE](#page-8-2)中打开示例项目
- [将示例项目下载到评估板](#page-11-0)
- [与评估板建立串行通信](#page-12-0)
- <span id="page-8-4"></span>• [编程结果](#page-13-0)

#### <span id="page-8-2"></span>**3.2** 在**MPLAB XPRESS IDE**中打开示例项目

1. 导航到MPLAB Xpress IDE主页,单击页面底部的"Community"(社区)标题下 的Examples(示例)链接,网址为: <https://www.microchip.com/xpress>

#### Community

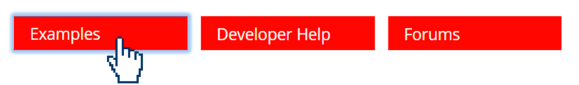

#### 或

可以直接导航到示例页面,网址为: <https://www.microchip.com/xpress/examples>

#### 或

在MPLAB Xpress IDE中单击IDE窗口顶部的**Examples**(示例)链接,导航到示 例页面。

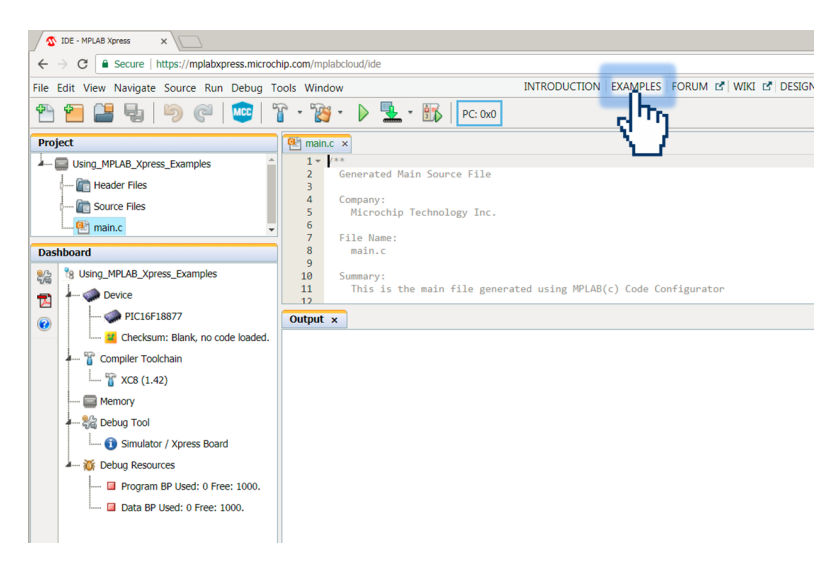

- 2. 在**MPLAB Xpress Examples**主页,按如下筛选示例:
	- a) 作者:Microchip Technology
	- b) 标记:#GettingStarted
	- c) 评估板: Xpress Board (Xpress评估板)
	- d) 器件:<正在使用的器件>
		- 本例中使用的是PIC16F18877。

<span id="page-9-0"></span>给定MPLAB Xpress评估板上安装的器件的名称标记在评估板USB连接器 旁边。

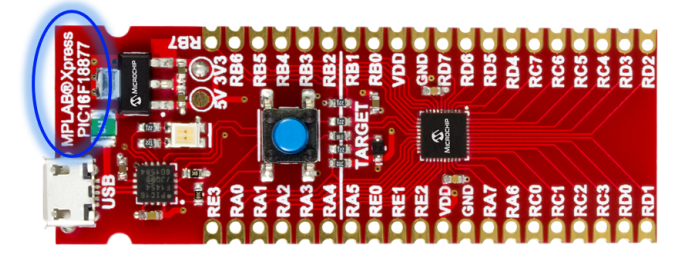

滚动查看可用示例并找到"Using MPLAB Xpress Examples"(使用MPLAB Xpress 示例)。点击示例的标题可以访问该示例的说明以及任何其他可用资 源,其中可能包含分步教程等的视频链接。

在在线MPLAB Xpress IDE中,单击Open(打开)列中的 IDE 按钮,打开示例。

#### **MPLAB Xpress Code Examples**

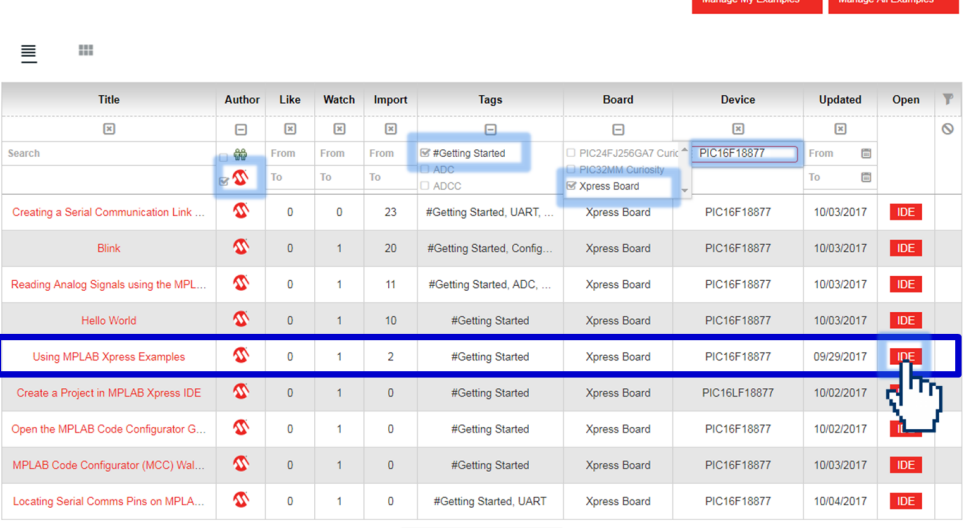

 $\langle$  Showing 1 to 9 of 9  $\langle$   $\rangle$ 

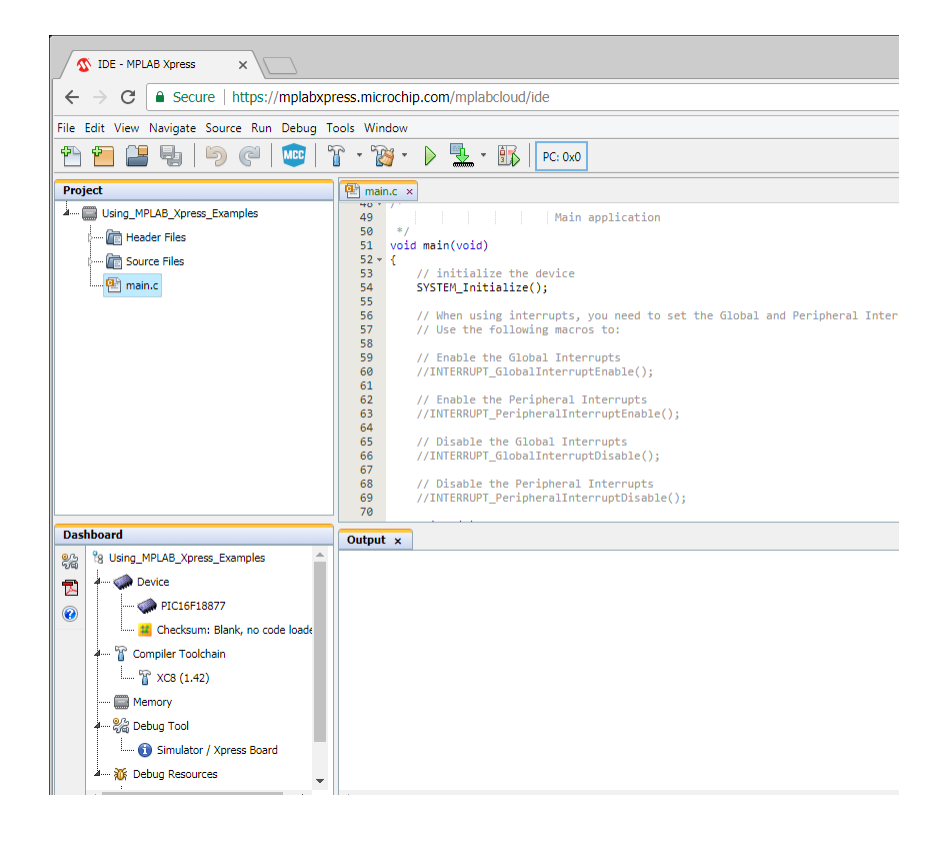

所有源代码随与项目使用的开发工具和器件相关的信息一起提供。

#### <span id="page-11-0"></span>**3.3** 将示例项目下载到评估板

<span id="page-11-2"></span>1. 将MPLAB Xpress评估板连接到计算机上可用的USB端口。

<span id="page-11-1"></span>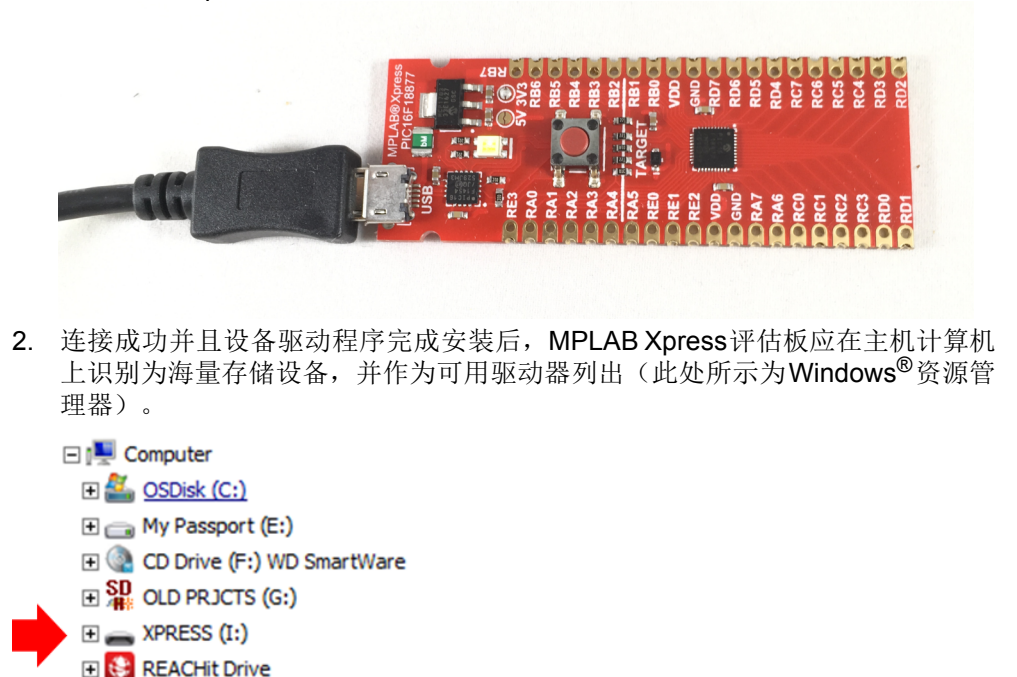

3. 单击MPLAB Xpress IDE顶部的Make and Program Device <sup>(编)</sup> (编译和编程 器件)按钮,生成并下载.hex文件,该文件将用于编程此特定MPLAB Xpress 评估板上安装的PIC16F18877单片机 。

在一些浏览器中,生成的.hex文件可通过浏览器窗口访问,也可能需要从与浏览 器相关的"Downloads"(下载)文件夹中访问。导航到下载的.hex文件,将其 拖动到步骤[2](#page-11-1)所示的XPRESS目录。

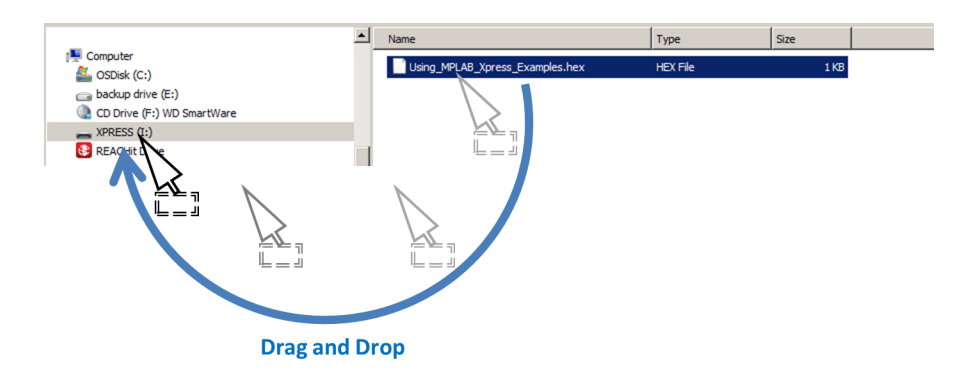

在将Using MPLAB Xpress Examples.hex 文件拖放到XPRESS 目录后, MPLAB Xpress评估板上的LED将短暂呈红色闪烁状态,表示PIC16F18877已完 成编程。

#### <span id="page-12-0"></span>**3.4** 与评估板建立串行通信

<span id="page-12-1"></span>1. 打开主机计算机上的终端仿真器程序,选择与MPLAB Xpress评估板相关的COM 端口。

本示例中使用的是名为CoolTerm的免费程序。如果使用CoolTerm,则需打开 *Connection>Options*(连接>选项)对话框,将串行端口的波特率配置为9600。

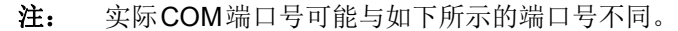

单击**OK**(确定)继续。

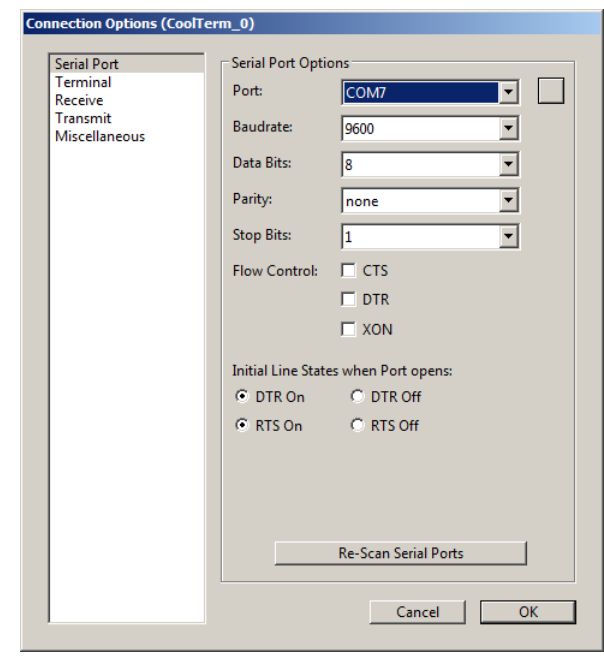

Ï

2. 在终端窗口中,单击 Connect 按钮, 与MPLAB Xpress评估板建立连接。

#### <span id="page-13-0"></span>**3.5** 编程结果

建立通信后,终端窗口应显示消息"Hello from your Xpress board!"

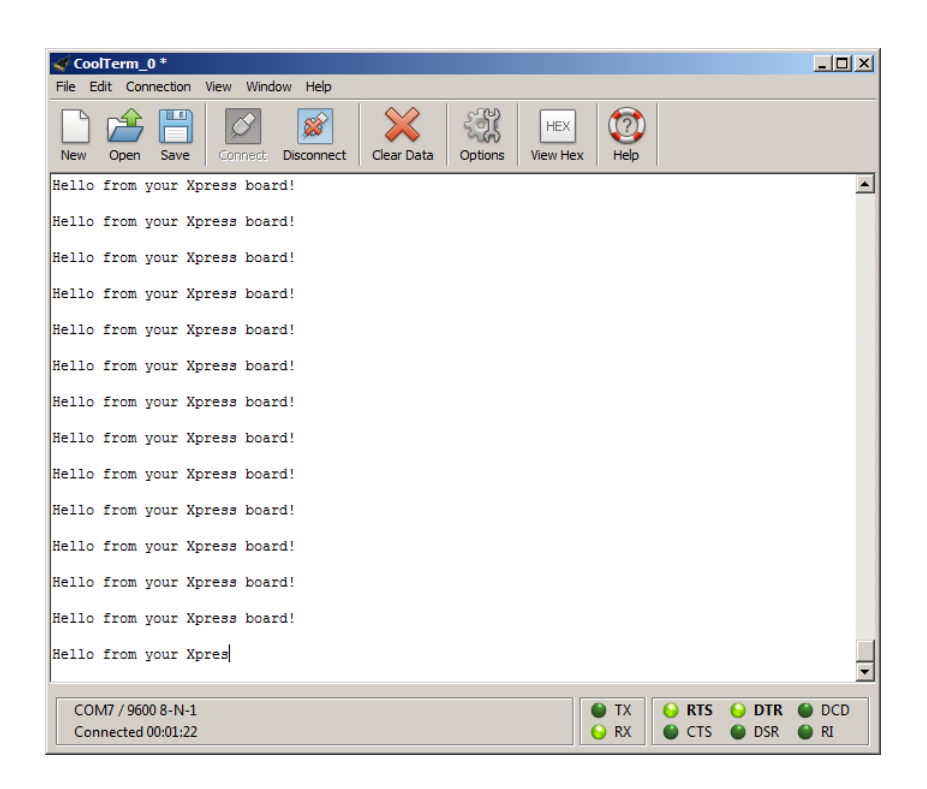

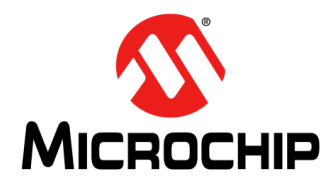

### <span id="page-14-3"></span>在**MPLAB**® **Xpress**生态系统中 使用**8**位**MCU**的入门信息

### 第**4**章 启动**MPLAB® Xpress MCC**插件

#### <span id="page-14-1"></span><span id="page-14-0"></span>**4.1** 简介

本章将演示如何在MPLAB Xpress IDE中启动MPLAB代码配置器(MCC)插件。MCC 是一款免费的图形编程环境,可生成简单易懂的C语言代码,将其无缝插入您的项目 中。MCC采用直观界面来使能和配置众多外设及功能。

将使用前一章中的示例项目。

- [首次打开](#page-14-2)MCC插件
- [MPLAB Xpress](#page-18-0) 中的 MCC

#### <span id="page-14-2"></span>**4.2** 首次打开**MCC**插件

1. 通过单击IDE顶部的 按钮或通过T*ools>Embedded>MPLAB Xpress Code Configurator*(工具>已安装工具>MPLAB Xpress代码配置器)启动**Manage MPLAB Xpress Code Configurator**(管理MPLAB Xpress代码配置器)对话框。

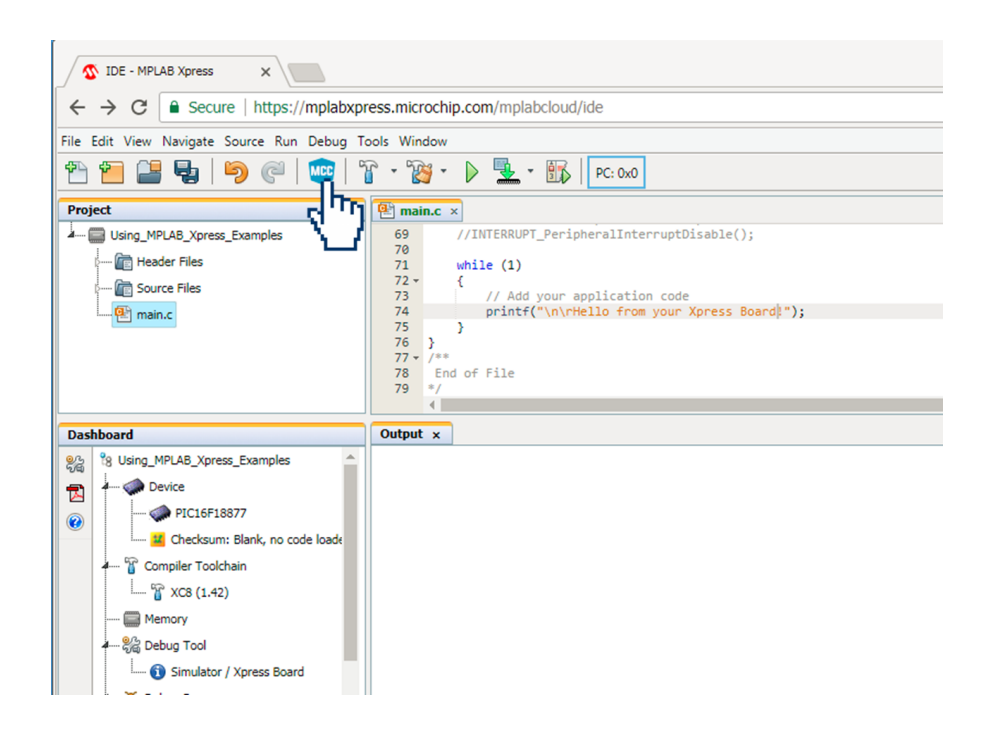

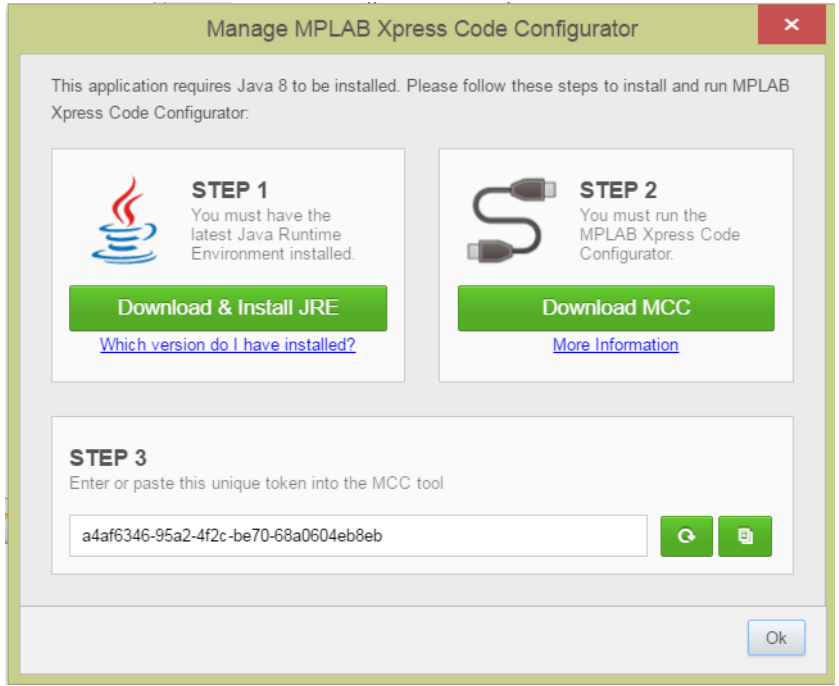

#### <span id="page-15-0"></span>**Manage MPLAB Xpress Code Configurator**对话框现在应打开。

2. 步骤**1**确保您的计算机上安装了Java运行系统环境(Java Runtime Environment, JRE)。如果不确定计算机上所安装JRE的当前版本,请单击"Which version do I have installed?"(我安装了哪个版本?)链接,并遵循以下步骤。

<span id="page-15-1"></span>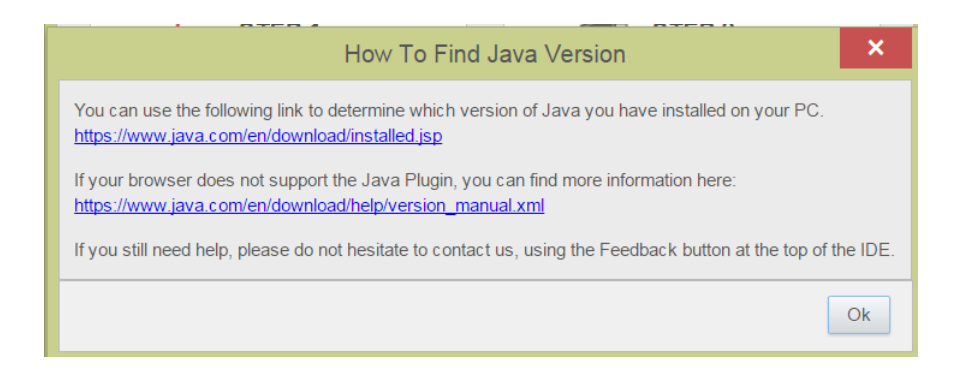

单击绿色的**Download & Install JRE**(下载并安装JRE)按钮会使您重定向到 Java Runtime Environment主页。要安装JRE, 只需遵循以下说明。

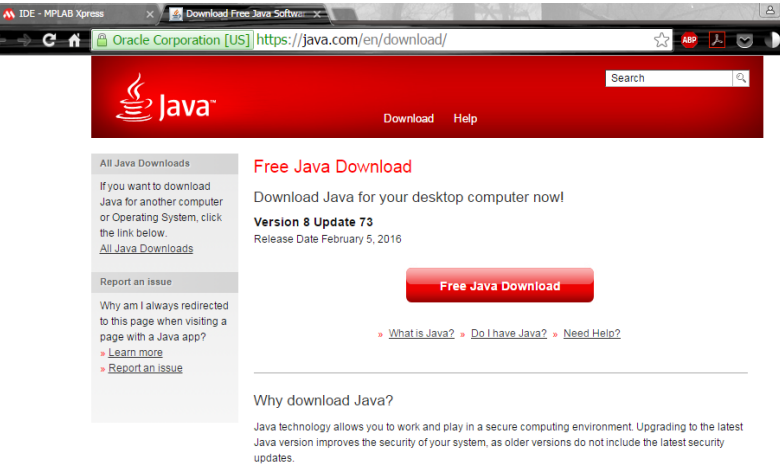

3. 步骤**2**用于下载启动MCC所必需的.jnlp文件。

 $\frac{1}{4}$ 

MCC是一个Java应用程序,可以使用Web浏览器(这里使用的是Chrome)直接 从互联网运行。这需要使用 Java Web Start应用程序软件,该软件遵循 Java 网络 启动协议(Java Network Launching Protocol, JNLP)来下载和启动应用程序。

<span id="page-16-0"></span>a) 单击绿色的**Download MCC**(下载MCC)按钮来下载JNLP文件。然后单击 MCC\_Xpress.jnlp文件来启动代码配置器。

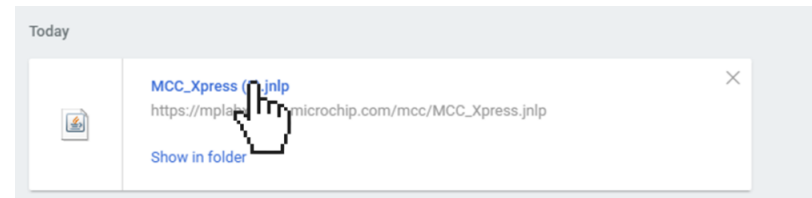

b) 请在系统提示运行应用程序时,单击**Run**(运行)。

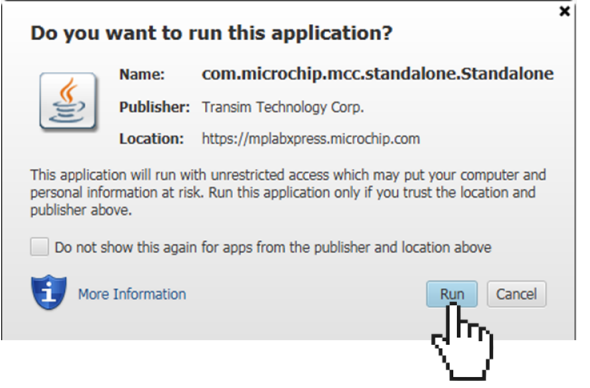

<span id="page-17-0"></span>c) Enter Token from MPLAB Xpress (输入MPLAB Xpress的令牌)窗口现在 将打开。

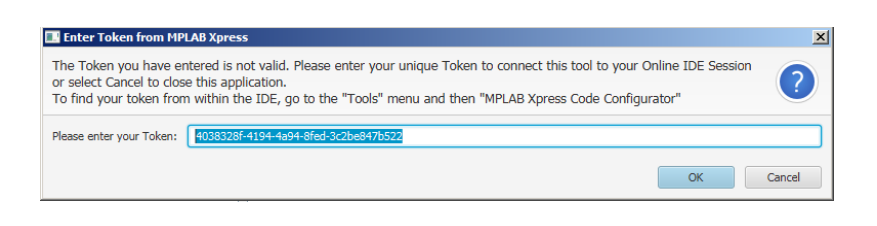

4. 步骤3提供一个惟一的令牌值,该令牌值将在Enter Token from MPLAB Xpress 窗口中使用。要找到令牌,请返回**Manage MPLAB Xpress Code Configurator** 窗口。然后单击惟一令牌值旁边的**Copy**(复制)按钮。

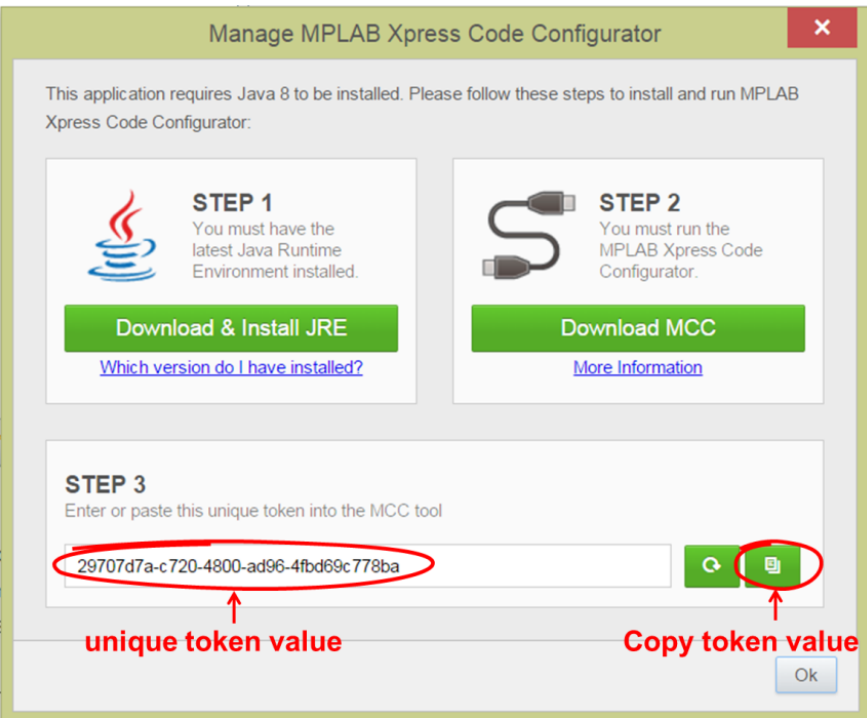

5. 返回到**Enter Token from MPLAB Xpress**窗口。将复制的令牌值粘贴到"Please enter you Token"(请输入您的令牌)字段。

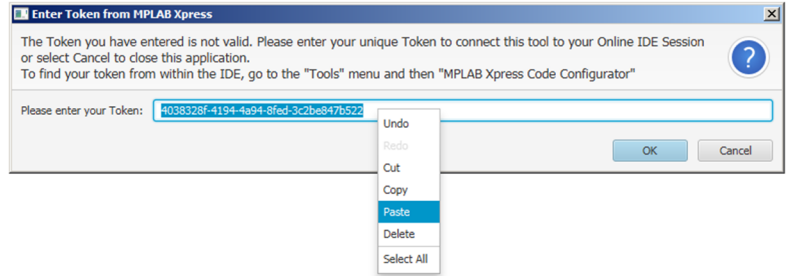

6. 单击OK, 为所选单片机初始化器件特定的库并打开MCC。 如果令牌无效,则需通过单击**Manage MPLAB Xpress Code Configurator**窗口

中的Refresh Token Value (刷新令牌值) 按钮 G 刷新步骤3中的令牌值, 重 新复制新的惟一令牌值,然后粘贴到**Enter Token from MPLAB Xpress**窗口的 "Please enter you Token"字段。

#### <span id="page-18-0"></span>**4.3 MPLAB XPRESS**中的**MCC**

MCC是一款图形编程环境,用于配置器件特性(包括振荡器设置和外设配置)以及将 单片机内的信号分配给器件封装上的引脚。我们鼓励您花一些时间探索配置器,了解 如何配置MCU来实现"Using MPLAB Xpress Examples"示例项目。

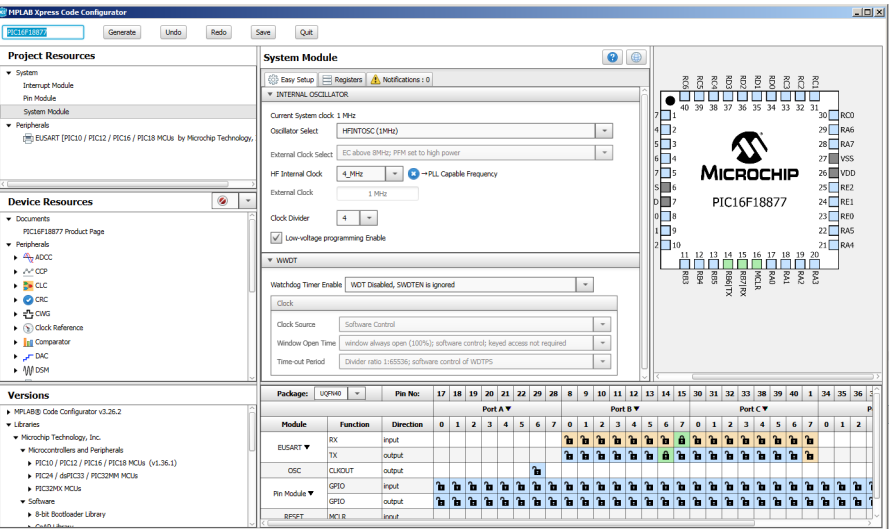

可以在MPLAB Xpress IDE的Project(项目)窗格中的Header Files(头文件)和Source **Files**(源文件)文件夹下查看为原始项目生成的头文件和源文件。

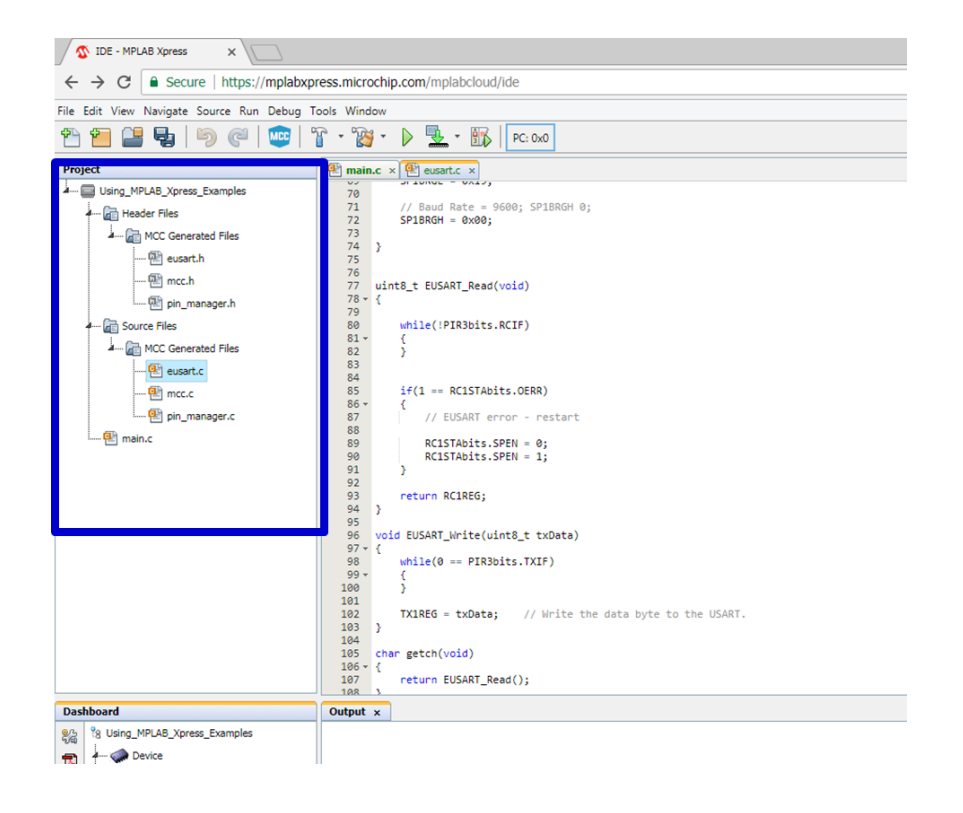

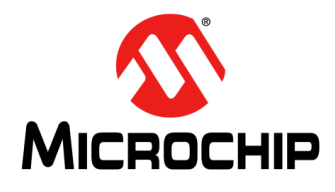

### 在**MPLAB**® **Xpress**生态系统中 使用**8**位**MCU**的入门信息

### <span id="page-20-2"></span>第**5**章 使用**MPLAB®**代码配置器(**MCC**)

#### <span id="page-20-1"></span><span id="page-20-0"></span>**5.1** 简介

MPLAB代码配置器(MCC)是一款图形用户界面(Graphical User Interface, GUI), 可为开发人员提供给定单片机的高级视图,使如下配置变得更简单:

- 器件核心功能
- 外设和配置
- MCU信号引脚分配
- 相关库

这些特性均可通过使用直观的下拉菜单、复选框和字段配置。通过这种方式,开发人 员可快速配置目标器件,从而最大程度减少查看数据手册中的寄存器所花费的时间。 以下屏幕截图中给出了关键MCC工具区域。

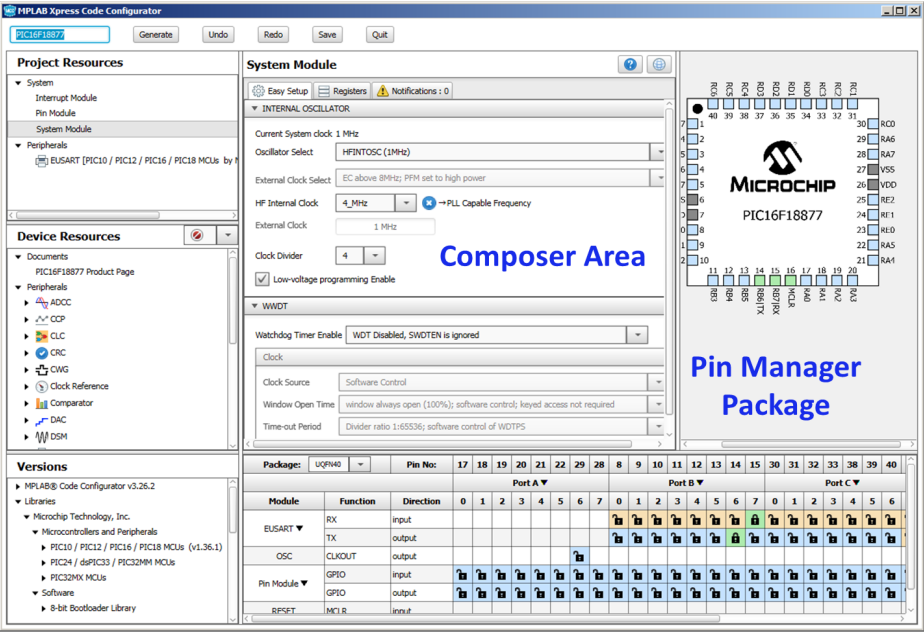

**Pin Manager Table** 

下面的主题中将进一步讨论关键工具区域:

- [项目资源](#page-21-0)
- [器件资源](#page-22-0)
- [设计区](#page-26-0)
- [引脚管理器](#page-28-0)

#### <span id="page-21-0"></span>**5.2** 项目资源

<span id="page-21-2"></span><span id="page-21-1"></span>显示该项目中当前使用的器件功能。

#### **5.2.1** 系统模块

配置系统时钟、配置位和其他器件级功能等核心参数。

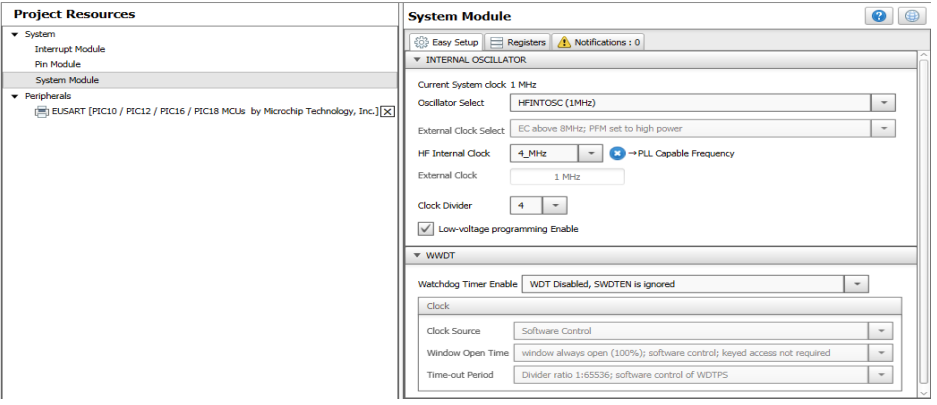

#### <span id="page-21-4"></span>**5.2.2** 中断模块

使能或配置项目中的中断源的中断优先级。

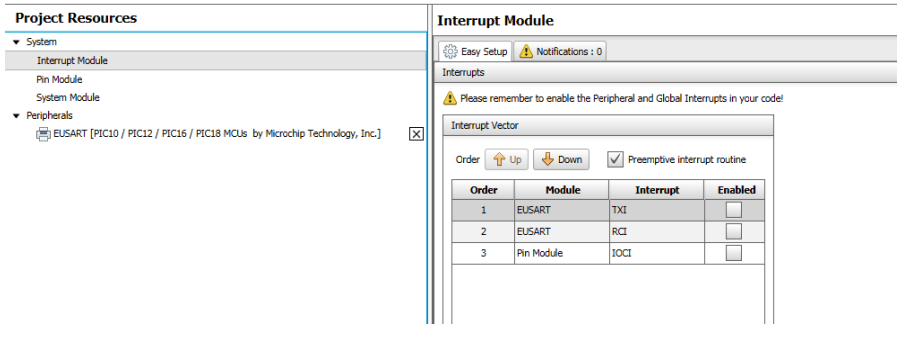

#### <span id="page-21-3"></span>**5.2.3** 引脚模块

配置从引脚管理器中选择的各个引脚,如引脚方向(输入或输出)、模拟功能和弱上 拉电阻(如果可用)。在某些情况下,可以为将在所生成代码中引用的引脚分配自定 义名称。

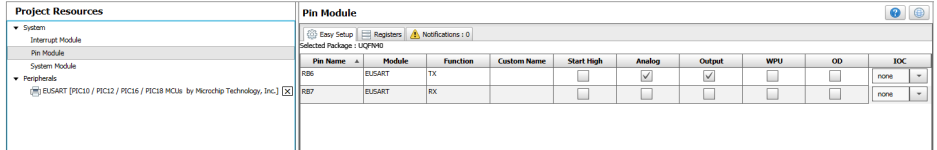

### <span id="page-22-0"></span>**5.3** 器件资源

<span id="page-22-2"></span>该区域显示可用于所选目标器件的功能。双击Device Resources(器件资源)部分的 列表即可添加相应功能。

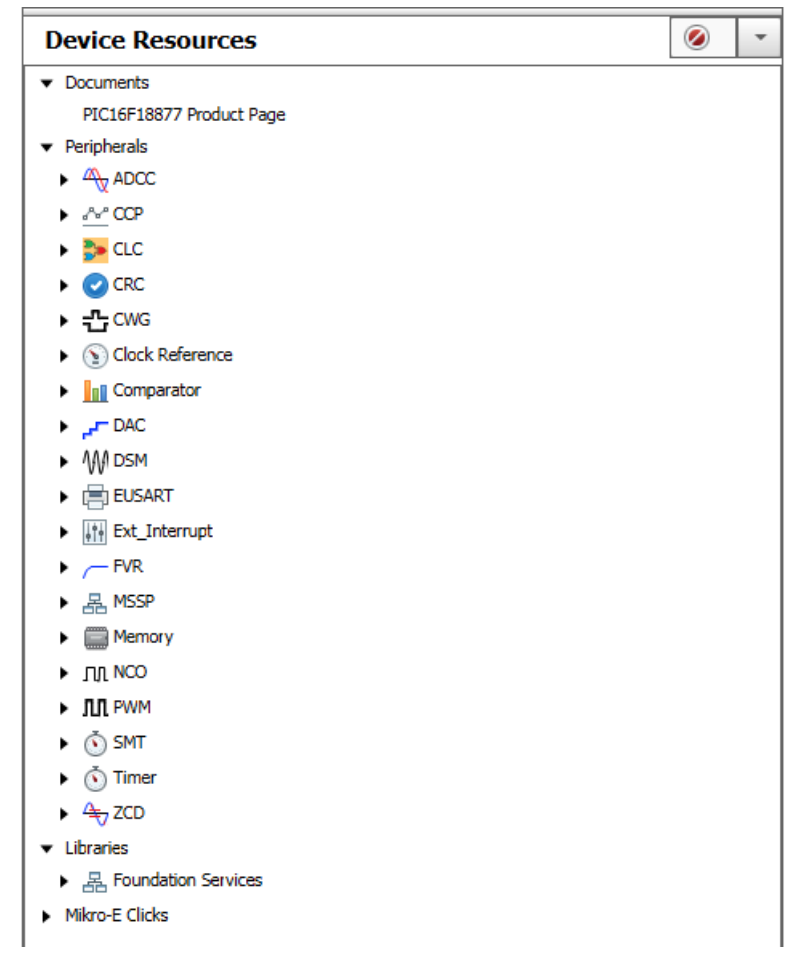

#### <span id="page-22-1"></span>**5.3.1** 产品页面

所选器件产品主页的链接,提供数据手册和其他文档(例如相关应用笔记)。

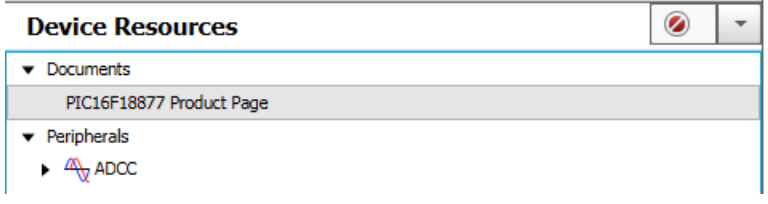

#### <span id="page-23-0"></span>**5.3.2** 外设

显示所选目标器件上可用的所有外设。不同的器件将有不同的外设。双击列表可将外 设添加到项目中。

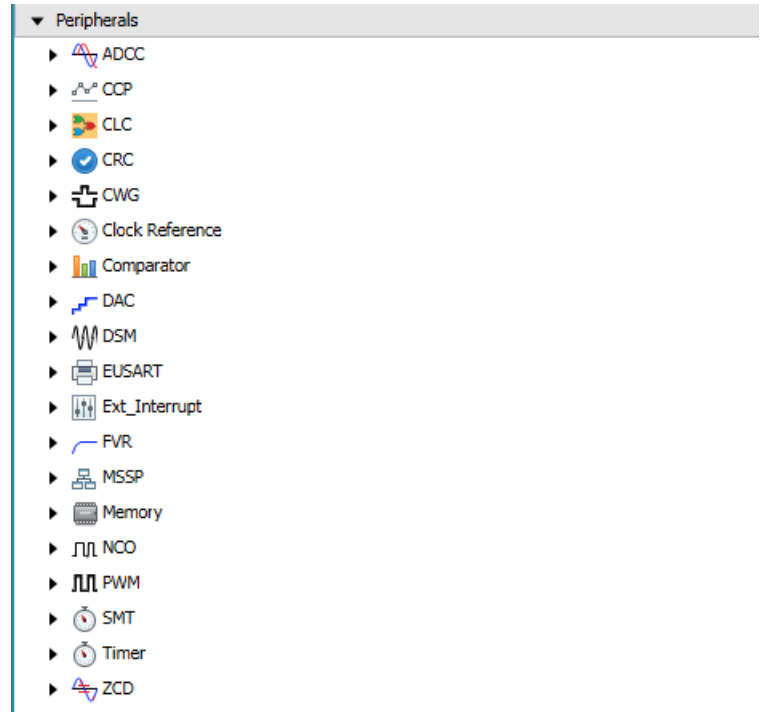

#### <span id="page-24-0"></span>**5.3.3** 库

I

列出已创建用于简化特定功能(例如使用串行通信协议)的库。这些库可作为MCC中 的任何其他模块呈现给用户,MCC使用简单易用的图形界面来配置各种库参数。双击 列表可将库添加到项目中。

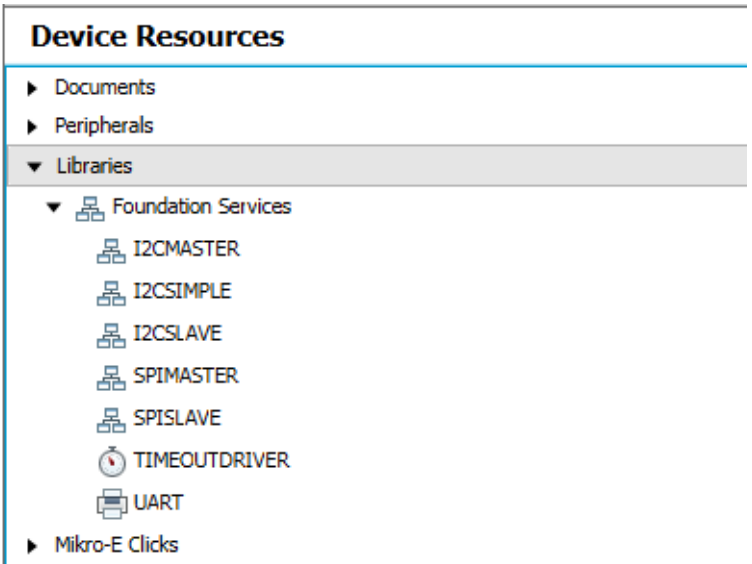

#### <span id="page-25-0"></span>**5.3.4 MIKRO-E click boards™**

MikroElektronika click板是扩展子卡,具有各种类型的传感器、通信模块和其他接口元 件,可与目标器件一起使用,以便为应用快速添加附加功能。双击Device Resources中的 列表可将click板添加到项目中,通过Device Resources部分可添加与所选模块接口所 需的外设。

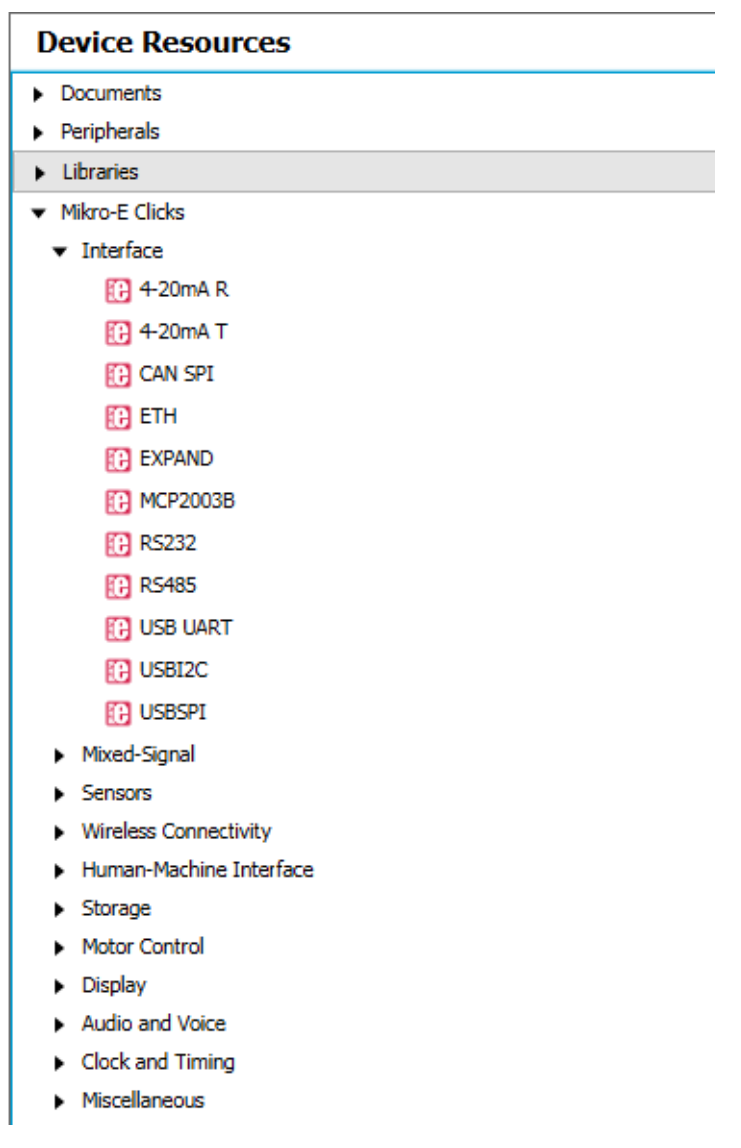

#### <span id="page-26-0"></span>**5.4** 设计区

<span id="page-26-2"></span>用于配置外设、库或驱动程序的主界面区域。

#### <span id="page-26-3"></span>**5.4.1 Easy Setup**(简单设置)选项卡

该选项卡以高级视图显示外设、库或驱动程序,因此可以使用直观的复选框、值字段 和下拉选项进行配置(图中所示为EUSART外设简单设置)。

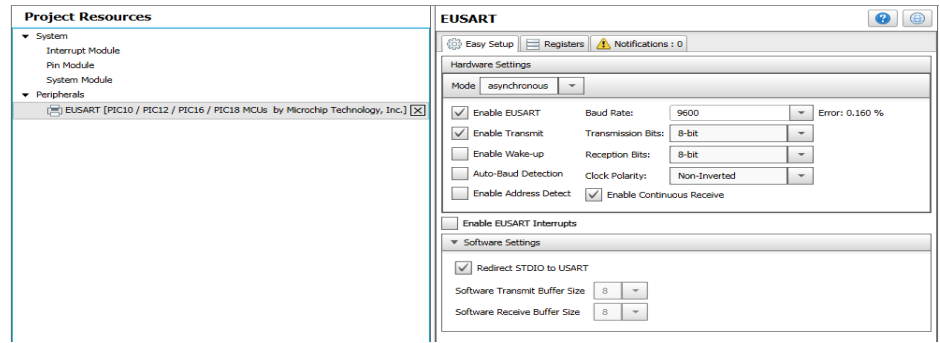

#### <span id="page-26-1"></span>**5.4.2 Registers**(寄存器)选项卡

显示与器件外设和功能相关的寄存器。可以使用下拉菜单或通过在寄存器名称旁输入 表示各个位设置的十六进制值来配置寄存器(图中所示为EUSART外设寄存器)。

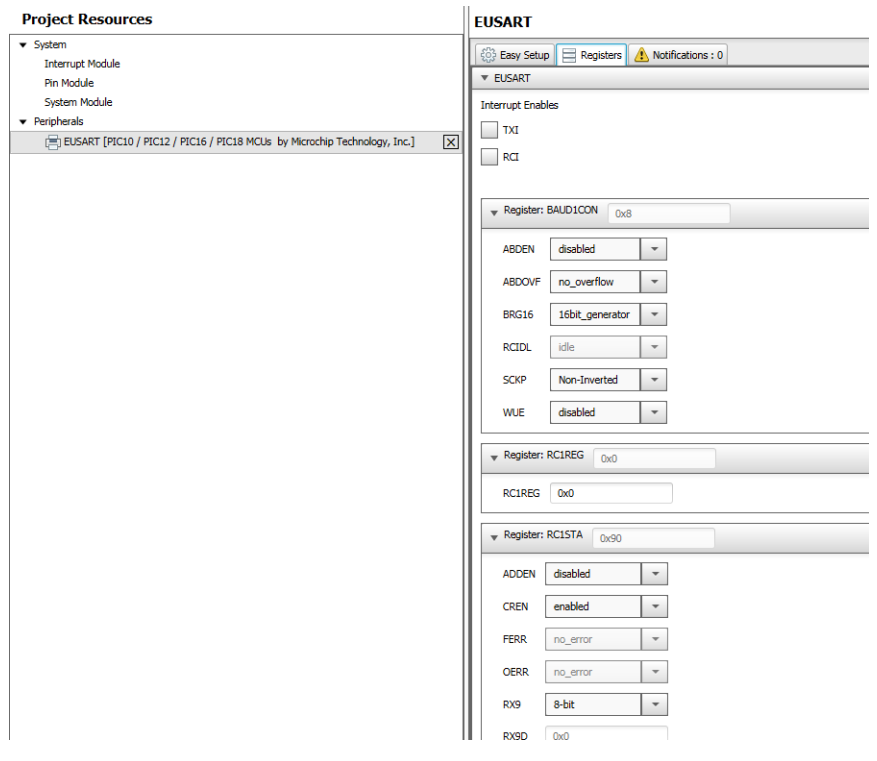

#### <span id="page-27-0"></span>**5.4.3 Notifications**(通知)选项卡

该选项卡显示有关已配置的各种模块的重要信息,包括警告、提示和一般信息(图中 所示为系统时钟设置为不足以获得所需波特率的较低频率时显示的EUSART通知)。

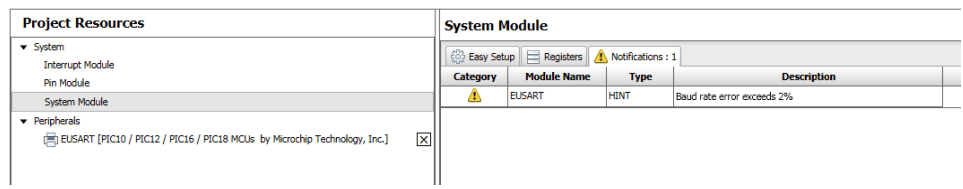

#### <span id="page-28-0"></span>**5.5** 引脚管理器

器件内部的许多信号可以连接到用户可选择的各个引脚。信号甚至可同时连接到多个 引脚,引脚可由多个模块共用。引脚管理器可使用表格和封装视图简化这一过程。

#### <span id="page-28-1"></span>**5.5.1** 引脚管理器表格视图

按封装引脚编号(表格顶部)、按端口(引脚编号下方)以及按模块、信号功能和方 向(表格左侧)列出引脚。

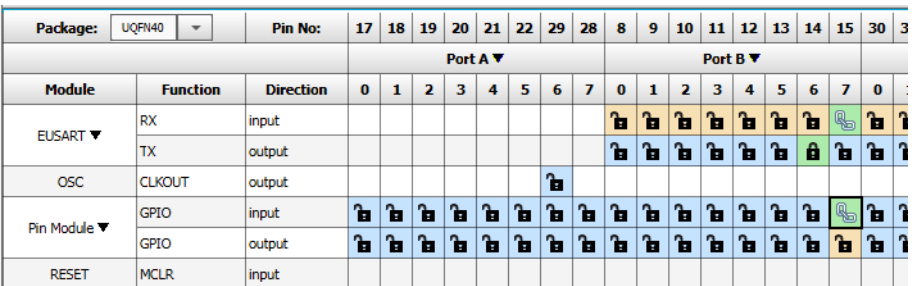

- 蓝色引脚 自 表示可供模块信号使用的引脚。
- 带锁定符号的绿色引脚 **自** 表示已分配给模块信号的引脚。
- 带链环的绿色引脚 search 表示由多个模块共用的引脚。
- 黄色/橙色引脚 **间** 表示可供已分配引脚功能使用的备用引脚。
- Package(封装)下拉菜单可用于将封装视图更改为目标器件的任何可用封装。

#### <span id="page-29-0"></span>**5.5.2** 引脚管理器封装视图

显示所选器件封装的引脚。颜色代码如上所示,增加的灰色引脚表示选定配置中不可 用的引脚。还可在此示图中通过右键单击引脚并选择可用信号将单片机信号分配给相 应引脚。

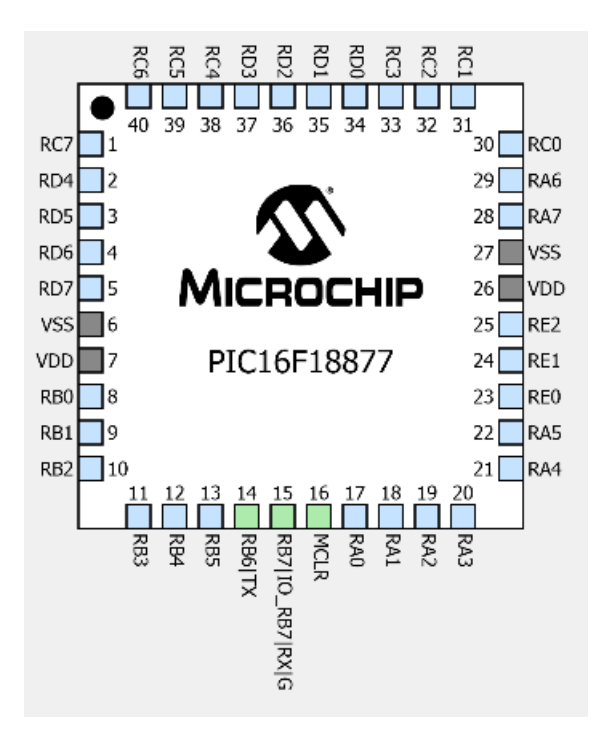

#### <span id="page-30-0"></span>**5.5.3 Versions**(版本)

MCC的这一部分提供有关MCC包含的组件组的版本信息。这些组件组称为库。中间用 户可以将MCC 配置为将特定版本的库用于给定MCC 项目。有关更多信息,请参见 MCC主页底部的文档部分中的MCC用户指南:<http://www.microchip.com/mcc>

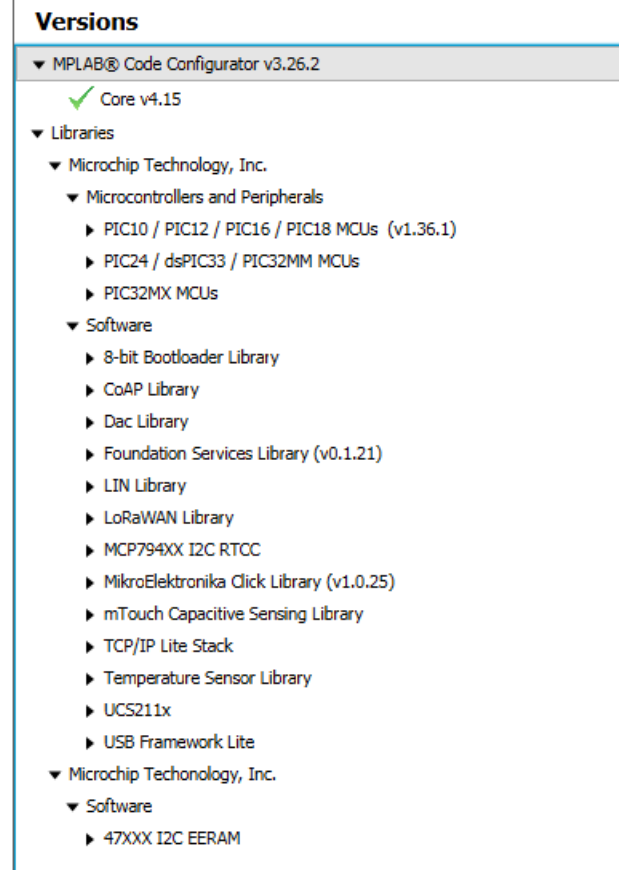

注:

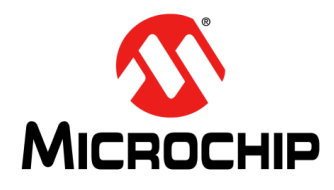

### <span id="page-32-2"></span>在**MPLAB**® **Xpress**生态系统中 使用**8**位**MCU**的入门信息

### <span id="page-32-3"></span>第**6**章 建立串行通信连接

#### <span id="page-32-1"></span><span id="page-32-0"></span>**6.1** 简介

本章的目的是演示如何在MPLAB Xpress评估板和主机计算机之间建立本文档通篇使用 的串行通信连接。此通信由具有USB功能的第二个MCU实现,该MCU与目标MCU一 起安装在评估板上。这款带USB的MCU(第二个MCU)执行以下USB任务:

• USB海量存储设备(Mass Storage Device, MSD)类: 从主机PC接收.hex文件, 然后使用Microchip的在线串行编程(In-Circuit Serial Programming™, ICSP™) 技术编程目标器件。

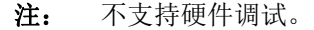

• USB通信设备类(USB Communications Device Class,USB CDC):转换来自目 标MCU的EUSART数据传输内容,并通过USB连接传输到主机PC

使用后一个CDC配置时,目标MCU可通过具有USB功能的第二个MCU向主机计算机上 可用的USB端口发送信息以及从该端口接收信息。之后,连接到相关COM端口的主机 计算机上运行的终端仿真软件(见第2[章"使用的设备"中](#page-6-5)的链接)可用于显示来自目 标MCU的信息,或允许用户将命令发送回单片机。

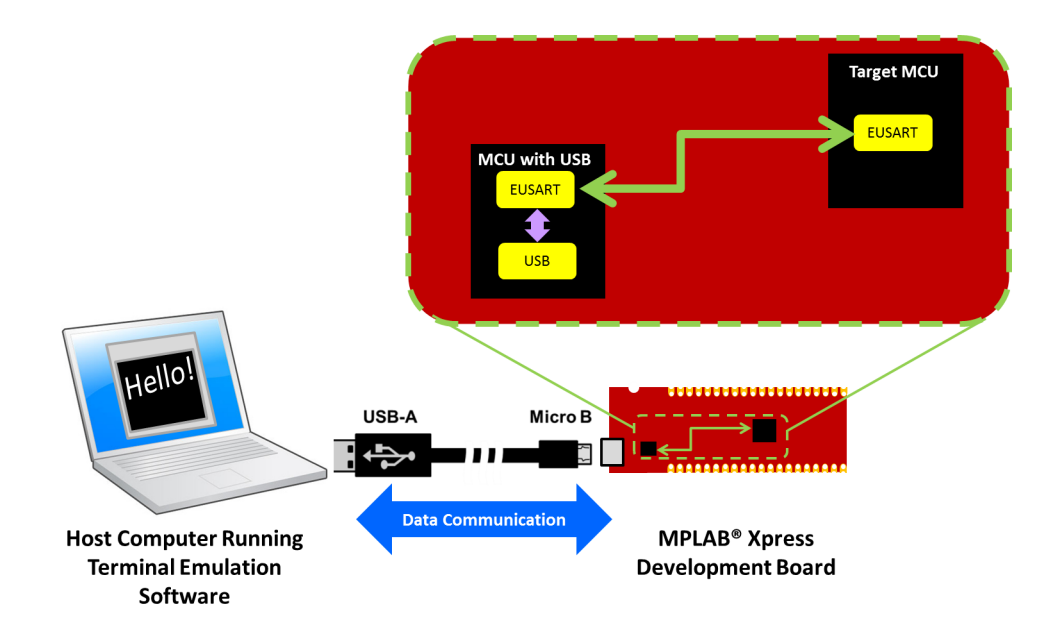

#### <span id="page-33-0"></span>**6.2** 如何在**MPLAB XPRESS IDE**中创建一个新项目

<span id="page-33-1"></span>上文仅涉及了现有项目。在本节中,您将在MPLAB Xpress IDE中新建一个原始项目。

- 1. 导航至MPLAB Xpress IDE。 <https://mplabxpress.microchip.com/mplabcloud/ide>
- 2. 单击New Project (新建项目)图标 <mark>Lap</mark>或选择*File>New Project* (文件>新建项 目),新建一个项目。

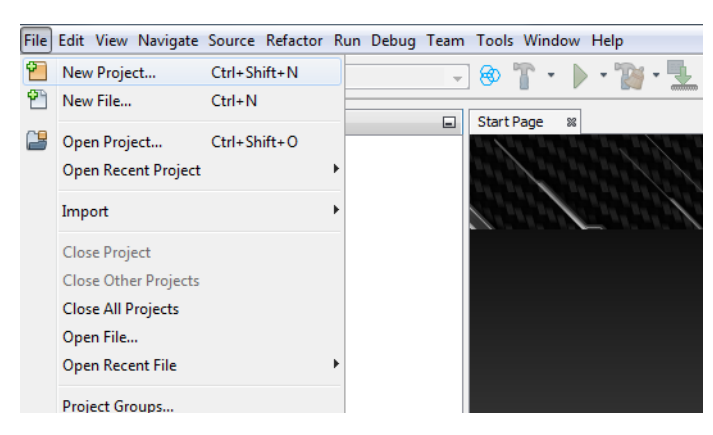

3. 在New Project窗口的"Categories"(类别)框中选择"Microchip Embedded" (Microchip嵌入式), 在 "Projects" (项目) 框中选择 "Standalone Project" (独立项目)。单击**Next**(下一步)。

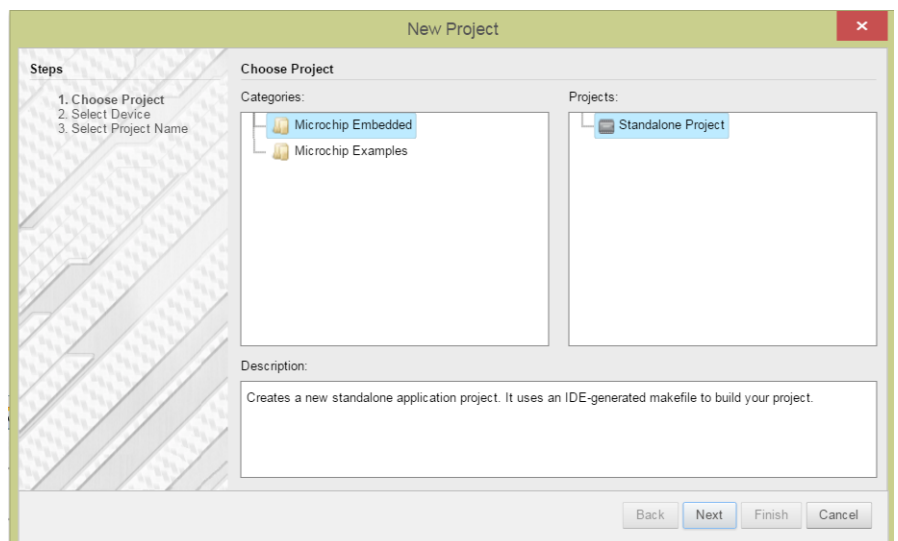

4. 在Select Device(选择器件)窗口的"Device"(器件)下拉列表中选择或输入 所使用的MCU(图中所示为PIC16F18877)。单击**Next**(下一步)。

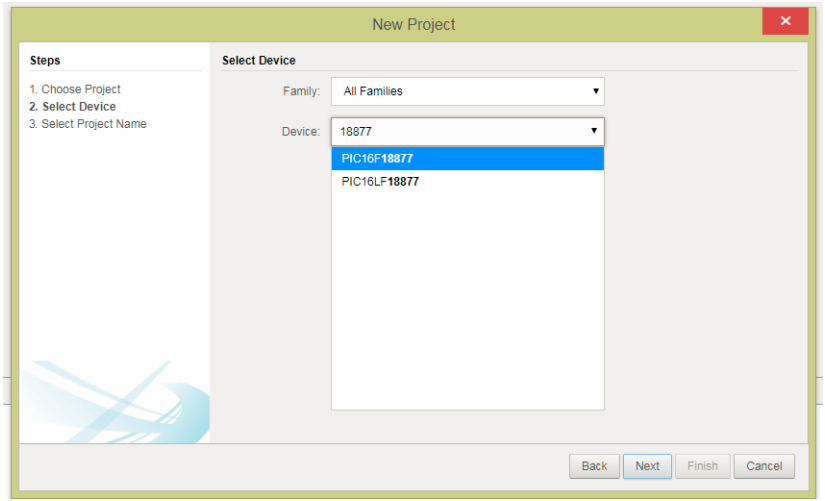

5. 在Select Project Name (选择项目名称)窗口的"Project Name"(项目名称) 字段将项目命名为相关名称,例如HelloSerially。单击**Finish**(完成)。

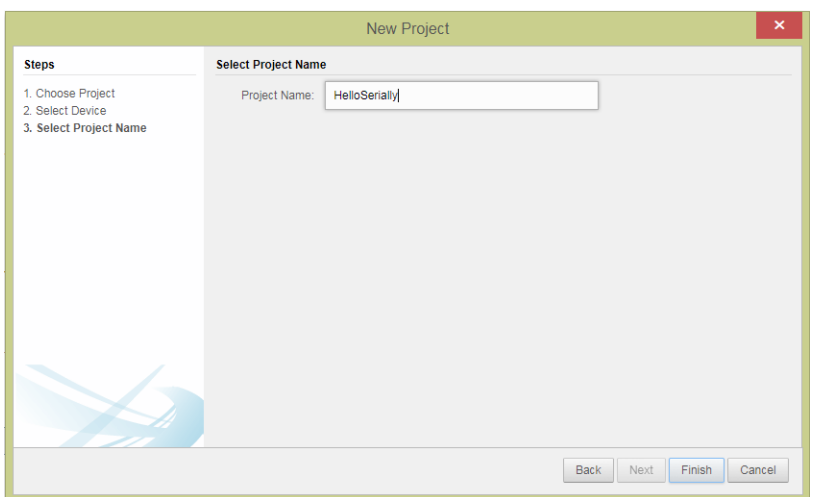

MPLAB Xpress IDE工作区应类似于下图。

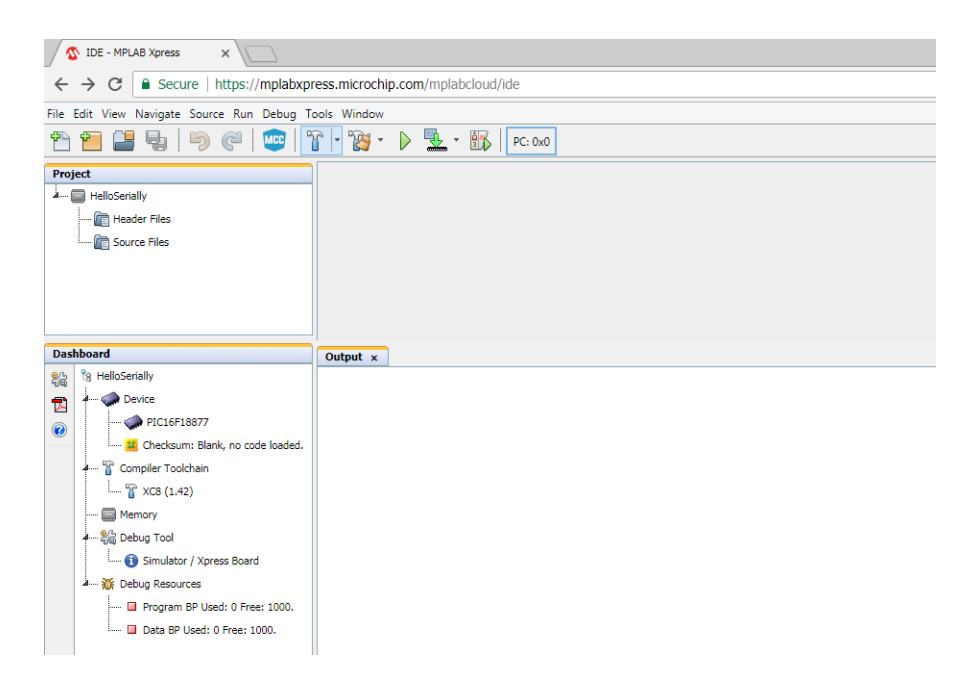

#### <span id="page-35-0"></span>**6.3** 如何设置**MCC**以生成项目代码

<span id="page-35-2"></span>创建MPLAB Xpress项目后,您将需要设置MPLAB代码配置器(MCC )选项以生成 代码。

- 1. 通过单击IDE顶部的 按钮或通过T*ools>Embedded>MPLAB Xpress Code* **Configurator**打开MCC 插件。有关MCC GUI 的详细信息, 请参见第5章 "使用 MPLAB®[代码配置器\(](#page-20-2)MCC)"。
- 2. 在打开的MCC窗口中,可以使用"Project Resources>System"(项目资源>系 统)的默认参数。
- 3. 在"Device Resources"(器件资源)区域,向下滚动浏览,找到EUSART外设 并展开。双击EUSART,将外设添加到"Project Resources"中。

<span id="page-35-1"></span>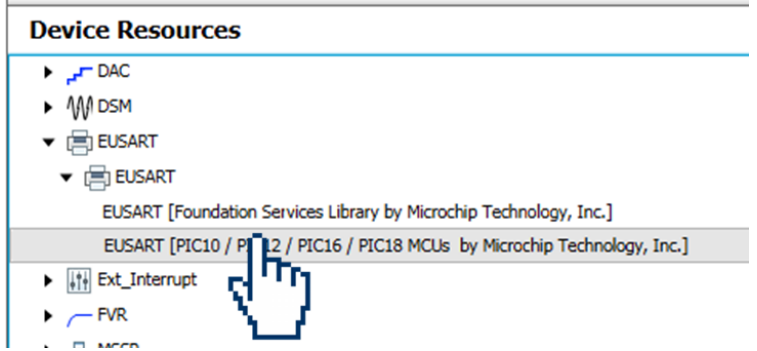

- 4. 在"Project Resources"窗格的"Peripheral"(外设)标题下选择EUSART外 设,打开外设配置并按如下进行配置:
	- a) 使能发送
	- b) 波特率:9600(默认值)

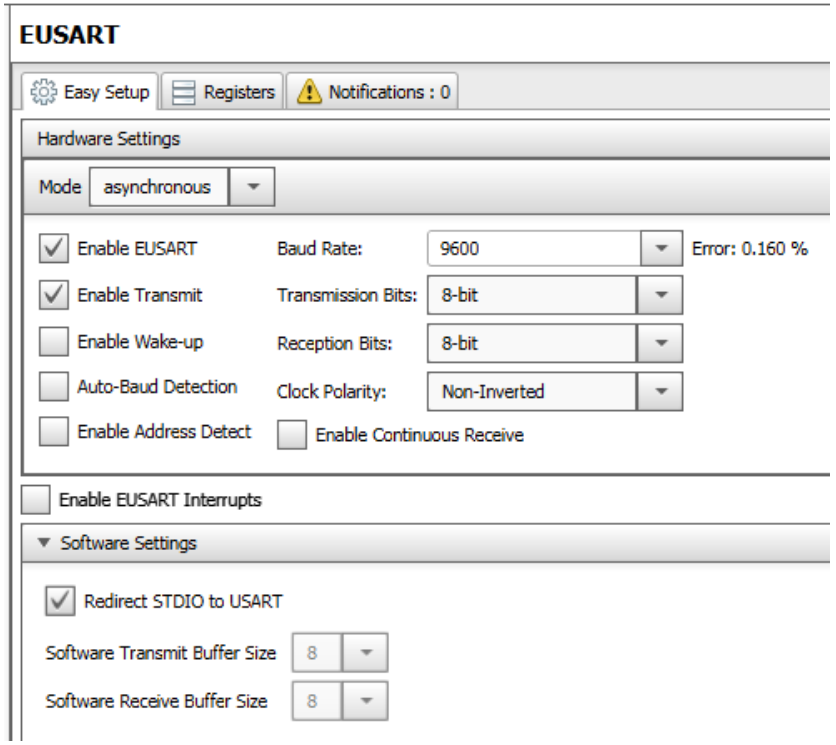

5. 在"Pin Manager"(引脚管理器)区域中,通过单击蓝色解锁按钮将EUSART TX 信号连接到引脚RB6,将RX信号连接到引脚RB7,之后蓝色解锁符号变为绿色 锁定符号,相关信号行和引脚列如下所示。

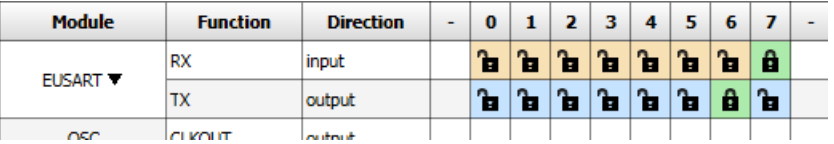

当通过USB与第二个单片机通信时, 在包括绿色"通用MPLAB Xpress评估板" 和40引脚红色"器件特定MPLAB Xpress评估板"在内的大多数MPLAB Xpress 评估板上,RB6引脚用于EUSART发送(TX)信号,RB7引脚用于EUSART接收 (RX)信号。20引脚红色"器件特定MPLAB Xpress评估板"将RA1引脚用于 EUSART TX, 将RA0引脚用于EUSART RX 信号。

6. 单击MCC中的**Generate**(生成)按钮,为此配置创建相应的头文件和源文件。

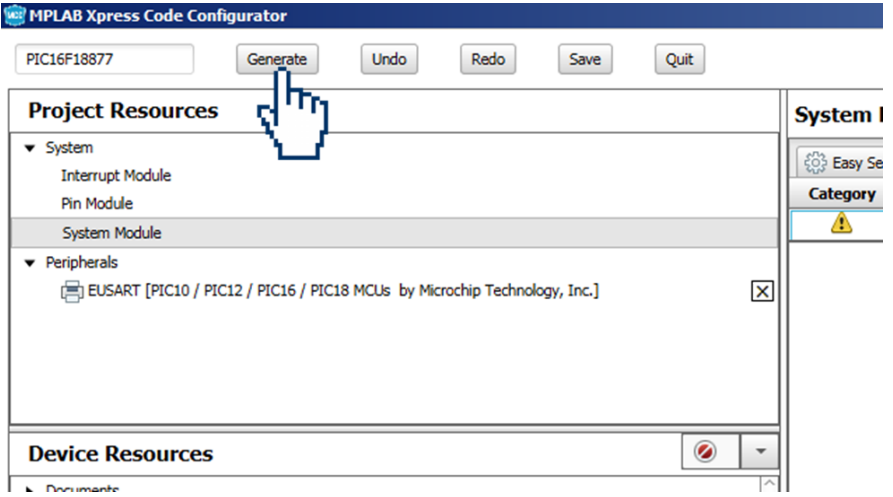

7. MCC生成的新头文件和源文件现在应出现在MPLAB Xpress IDE的Project窗口中, 其中包括新的main.c源文件。

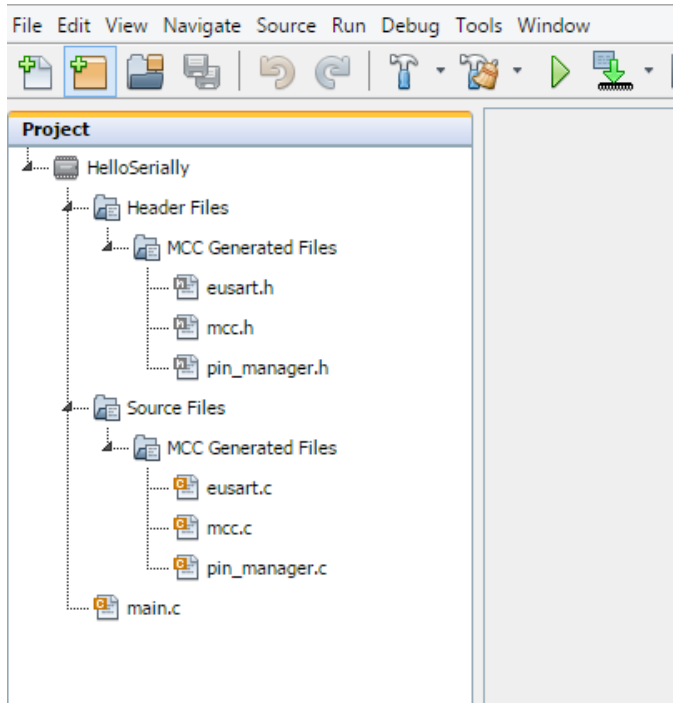

#### <span id="page-38-0"></span>**6.4** 如何使用**MCC**生成的串行函数

<span id="page-38-3"></span><span id="page-38-2"></span>MPLAB代码配置器将生成用于配置器件和所选外设的代码。此外,还会为大量所选资源 生成一系列函数,您可以使用这些函数自行编写代码,以便在运行时实现动态系统更 改。可以在相关外设的头文件中引用函数说明及示例代码。

1. 选中MPLAB Xpress IDE Project窗格中"Header Files>MCC Generated Files" (头文件>MCC生成的文件)下的eusart.h文件, 将其打开。

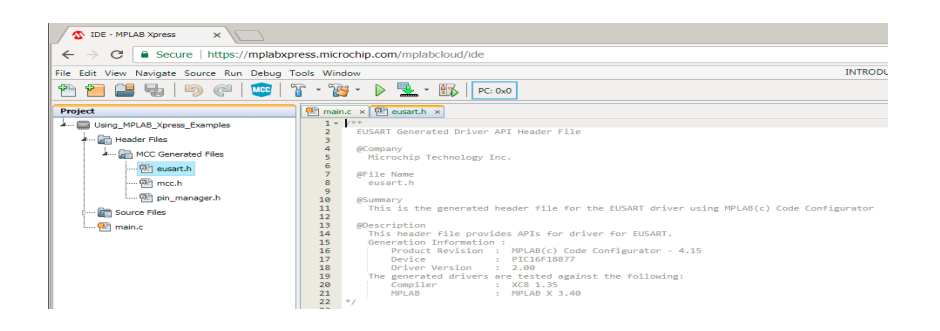

2. 滚动浏览eusart.h文件,找到EUSART\_Write()函数。

<span id="page-38-1"></span>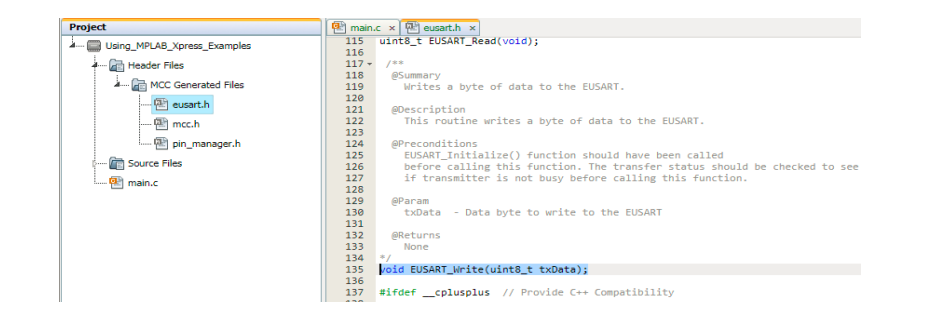

选中该函数, 并使用Ctrl+X (Windows键盘快捷键)进行复制。

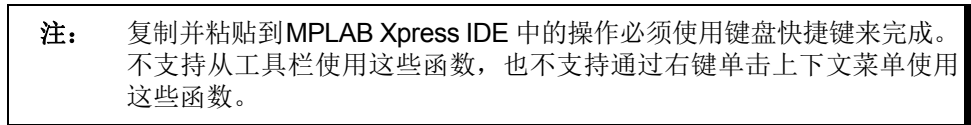

<span id="page-39-0"></span>3. 单击Project窗格中的main.c源文件将其打开,然后滚动浏览代码,找到main() 中while(1)循环内的// Add your application code注释。

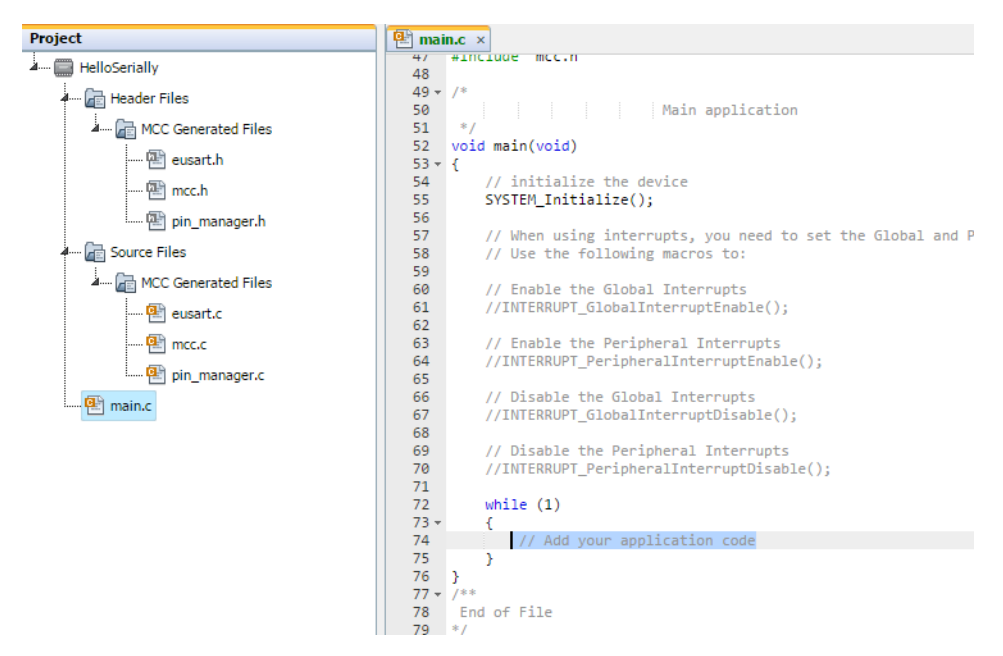

将复制的EUSART\_Write()函数粘贴到该位置,将括号内的参数替换为字符(如  ${}^{\alpha}$ A")。

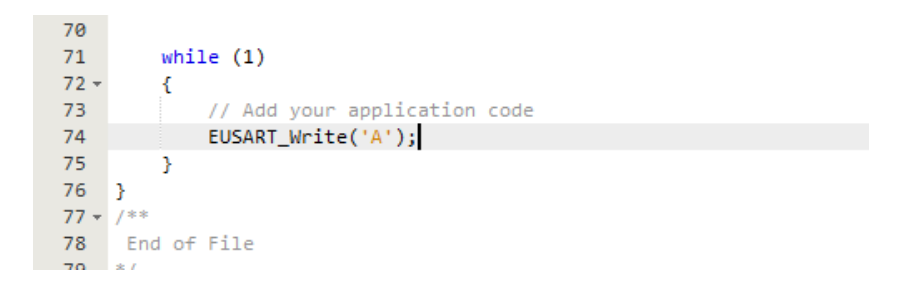

- 4. 单击MPLAB Xpress IDE顶部的**Make and Program Device**(编译和编程器件) 按钮,编译并下载项目.hex文件。
- 5. 通过将浏览器下载部分中的项目.hex文件拖放到XPRESS驱动器来编程MPLAB Xpress评估板,如第3[章"评估板编程"所](#page-8-3)示。

#### <span id="page-40-0"></span>**6.5** 如何在主机计算机上显示串行消息

- 1. 打开主机计算机上的终端仿真器程序(见第2.3[节"软件"](#page-6-6)),选择与MPLAB Xpress评估板相关的COM端口。
- 2. 打开*Connection>Options*(连接>选项)对话框,将串行端口的波特率配置为 9600,该波特率之前在项目中已配置(在MCC中配置EUSART时)。
- 3. 在终端窗口中,单击 2 按钮,与Xpress评估板建立连接。

建立通信后,终端窗口应显示项目中之前添加到EUSART\_Write()的字符。

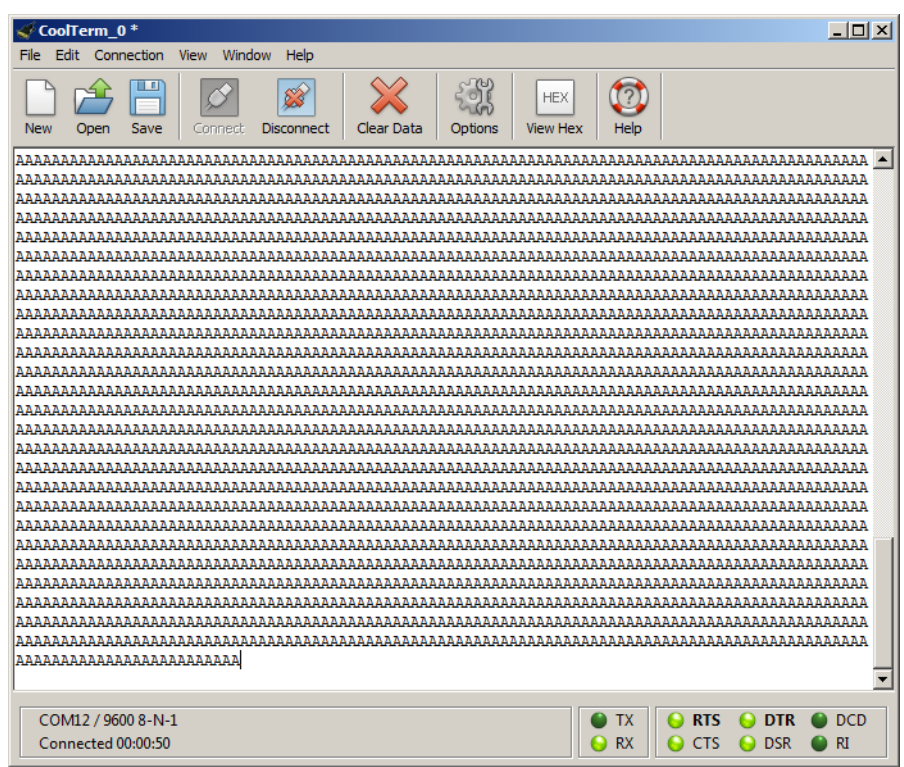

注:

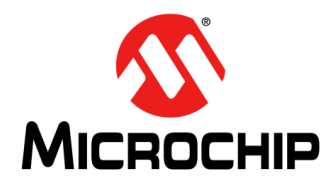

### 在**MPLAB**® **Xpress**生态系统中 使用**8**位**MCU**的入门信息

### 附录**A MPLAB® Xpress**评估板

#### <span id="page-42-1"></span><span id="page-42-0"></span>**A.1** 简介

MPLAB Xpress 评估板设计为与基于云的MPLAB Xpress 集成开发环境(Integrated Development Environment, IDE)配合使用。IDE和MPLAB Xpress评估板的结合为快 速开发应用提供了一个平台,无需下载或更新IDE或编译器。

所有MPLAB Xpress评估板都包含两个部分:

- 1. 编程器部分,包含使用Microchip专有在线串行编程(ICSP)协议为目标器件编 程的专用编程器所必需的电路,支持拖放操作。通过这种方式,除了到主机计算 机的简单USB连接外,不需要额外的硬件来编程目标器件。
- 2. 应用部分,包含单片机应用使用的电路。

此外, MPLAB Xpress评估板还具有通信设备类(CDC)接口, 用于实现目标器件与 主机计算机之间的串行通信。

MPLAB Xpress评估板共有三种版本:

- 1. 通用MPLAB Xpress评估板
- 2. 器件特定MPLAB Xpress评估板(20引脚版本)
- 3. 器件特定MPLAB Xpress评估板(40引脚版本)

#### <span id="page-42-3"></span><span id="page-42-2"></span>**A.2** 评估板供电

MPLAB Xpress评估板可通过以下两种方式之一进行供电,具体取决于其用途。应注意 一次只能连接一个电源。

#### **A.2.1 USB**连接器

USB连接器将为整个MPLAB Xpress评估板供电。连接USB电源后,电源LED将始终 点亮(绿色),表示评估板可提供+3.3V电压。

#### **A.2.2 2.7V-16V**外部电源(仅限通用**MPLAB Xpress**评估板)

外部电源选项仅在通用MPLAB Xpress评估板上提供。它同样将为整个MPLAB Xpress 评估板供电。外部电源连接到低压差(Low Dropout, LDO)稳压器, 经配置可为评估 板提供3.3V电压。外部电源的电压范围为2.7V 至16V, 可使用2至6节原电池、9V碱 性电池或者1节或2节锂离子电池。当外部电源工作并提供足够的电压时,LED D1将呈 绿色点亮状态。

#### <span id="page-43-1"></span><span id="page-43-0"></span>**A.3** 通用评估板

MPLAB Xpress 通用评估板上具有8 位PIC16F18855 单片机。该评估板与其他类型 Xpress评估板的不同之处在于,它还具有目标器件的基本接口元件,如LED、电位器 和开关等。

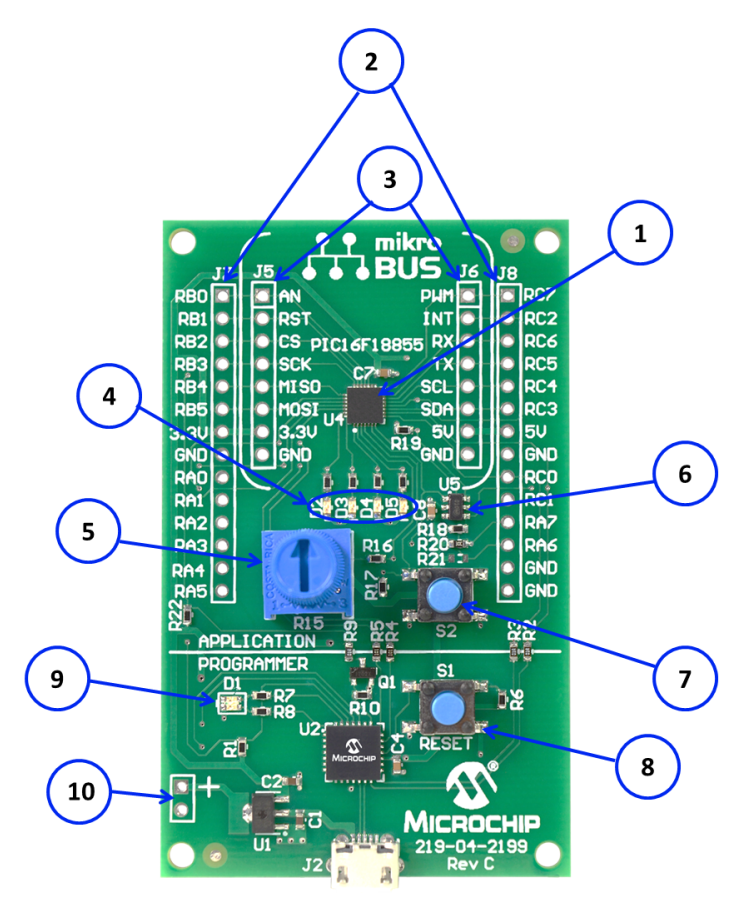

- 1. PIC16F18855目标单片机
- 2. 与目标单片机引脚对应的连接器
- 3. mikroBUS™插座,能够插入可用于应用开发的各种MikroElektronika click板
- 4. 四个用户LED
- 5. 电位器
- 6. EMC1001温度传感器
- 7. 按钮开关
- 8. 主复位开关
- 9. LED:
	- a) 绿色:目标板电源
	- b) 红色闪烁: 正在对目标器件进行编程
- 10. 2.7V-16V电池/外部电源连接

#### <span id="page-44-1"></span><span id="page-44-0"></span>**A.4** 器件特定的评估板

除了内置编程器之外, MPLAB Xpress 器件特定评估板还包含评估板所针对的特定 PIC16或PIC18器件。评估板提供20引脚和40引脚两种版本,具体取决于器件。

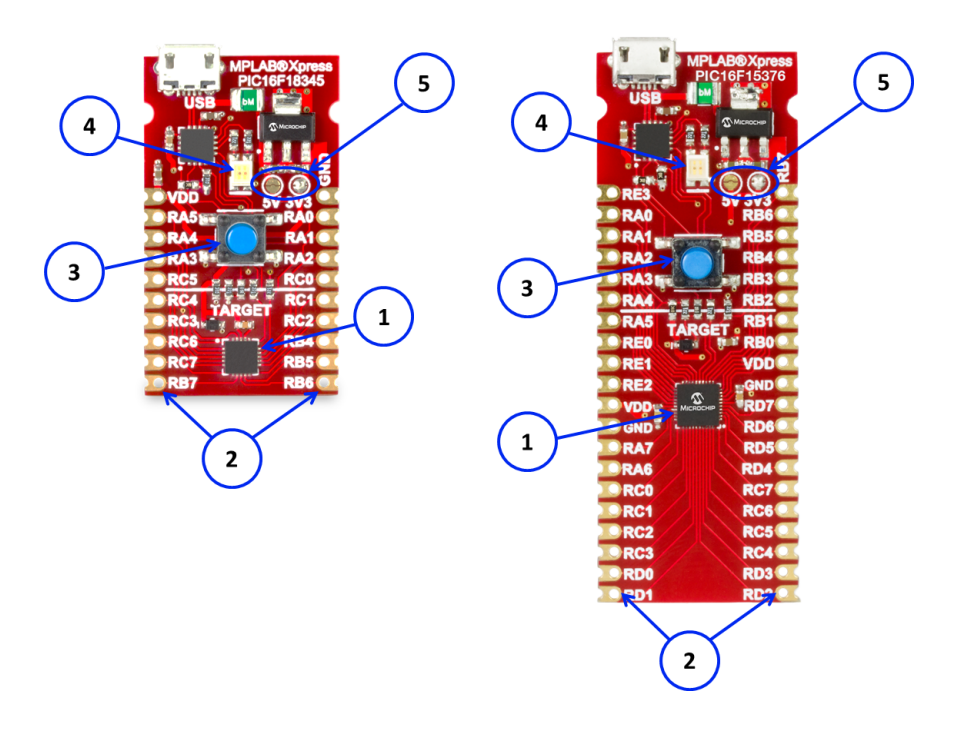

- 1. 目标单片机
- 2. 目标单片机引脚对应的连接头
- 3. 主复位开关
- 4. LED:
	- a) 绿色:目标板电源
	- b) 红色闪烁: 正在对目标器件进行编程
- 5. 从USB电源选择5V输出或从LDO稳压器选择3.3V输出为目标器件供电(默认为 3.3V)。

注:

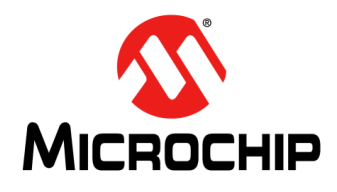

### 在**MPLAB**® **Xpress**生态系统中 使用**8**位**MCU**的入门信息

### 附录**B MPLAB® Xpress**评估板原理图

<span id="page-46-1"></span><span id="page-46-0"></span>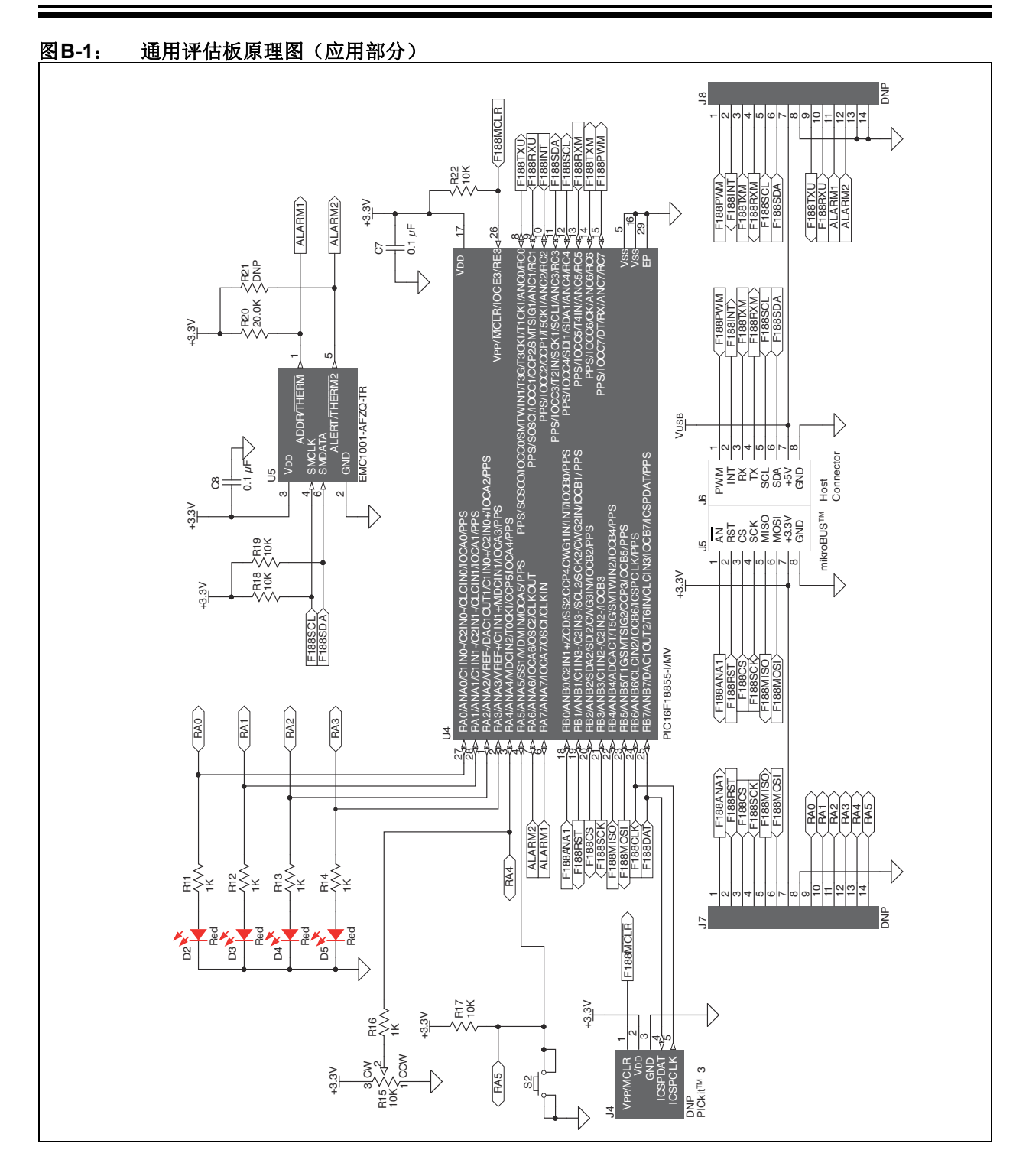

<span id="page-47-0"></span>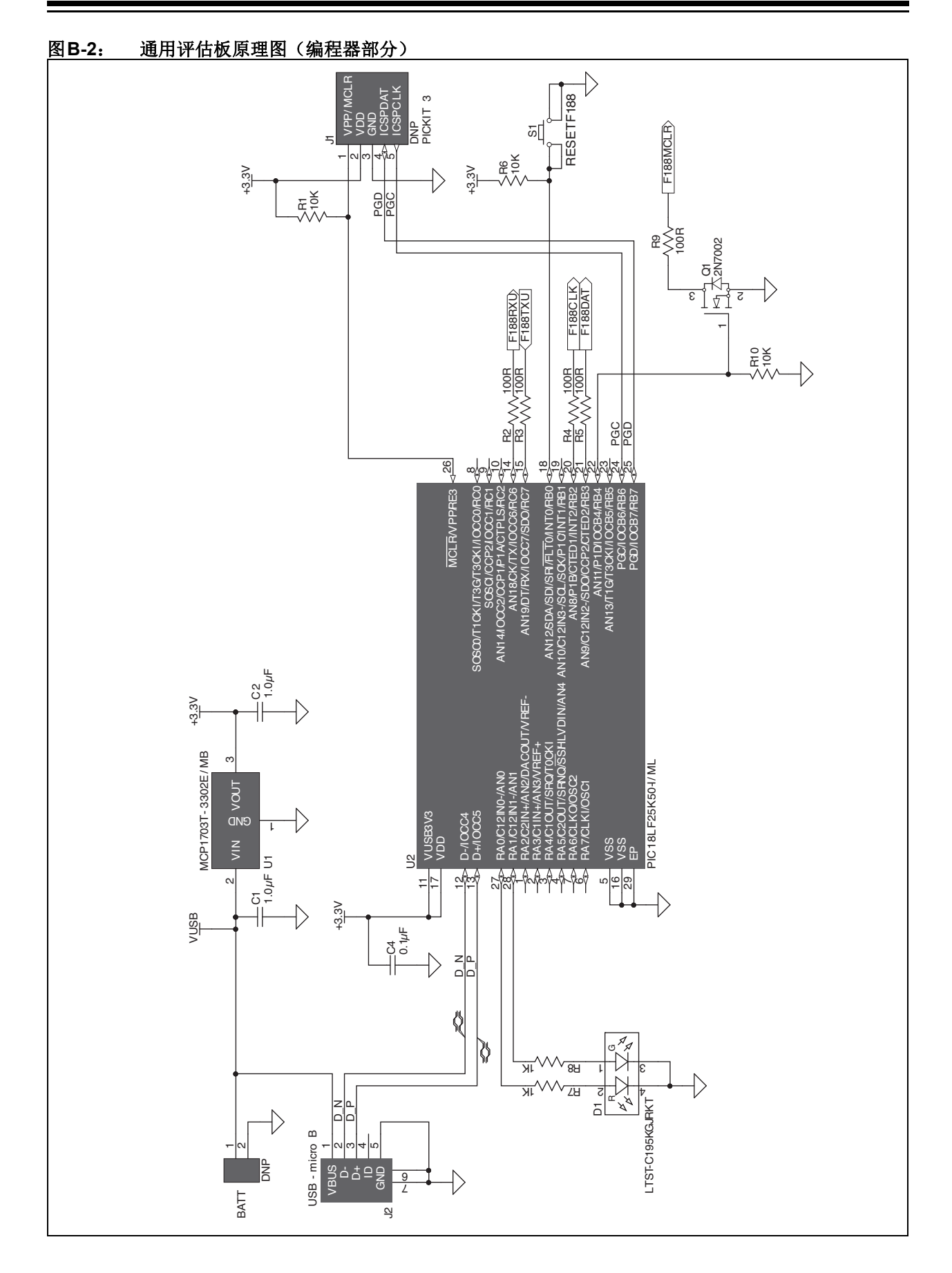

## **MPLAB® Xpress**评估板原理图

<span id="page-48-0"></span>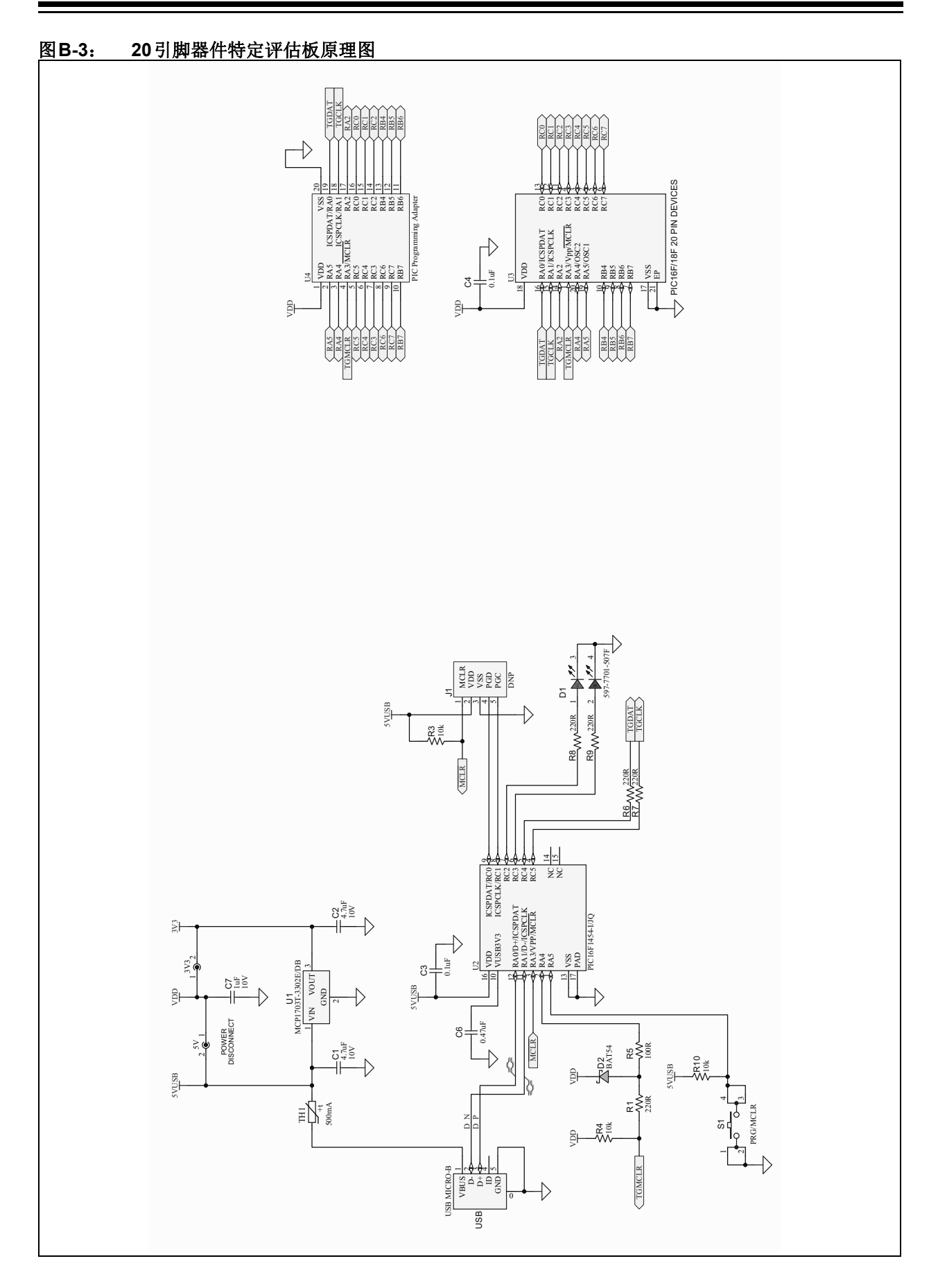

#### <span id="page-49-0"></span>图**B-4**: **28**引脚器件特定评估板原理图

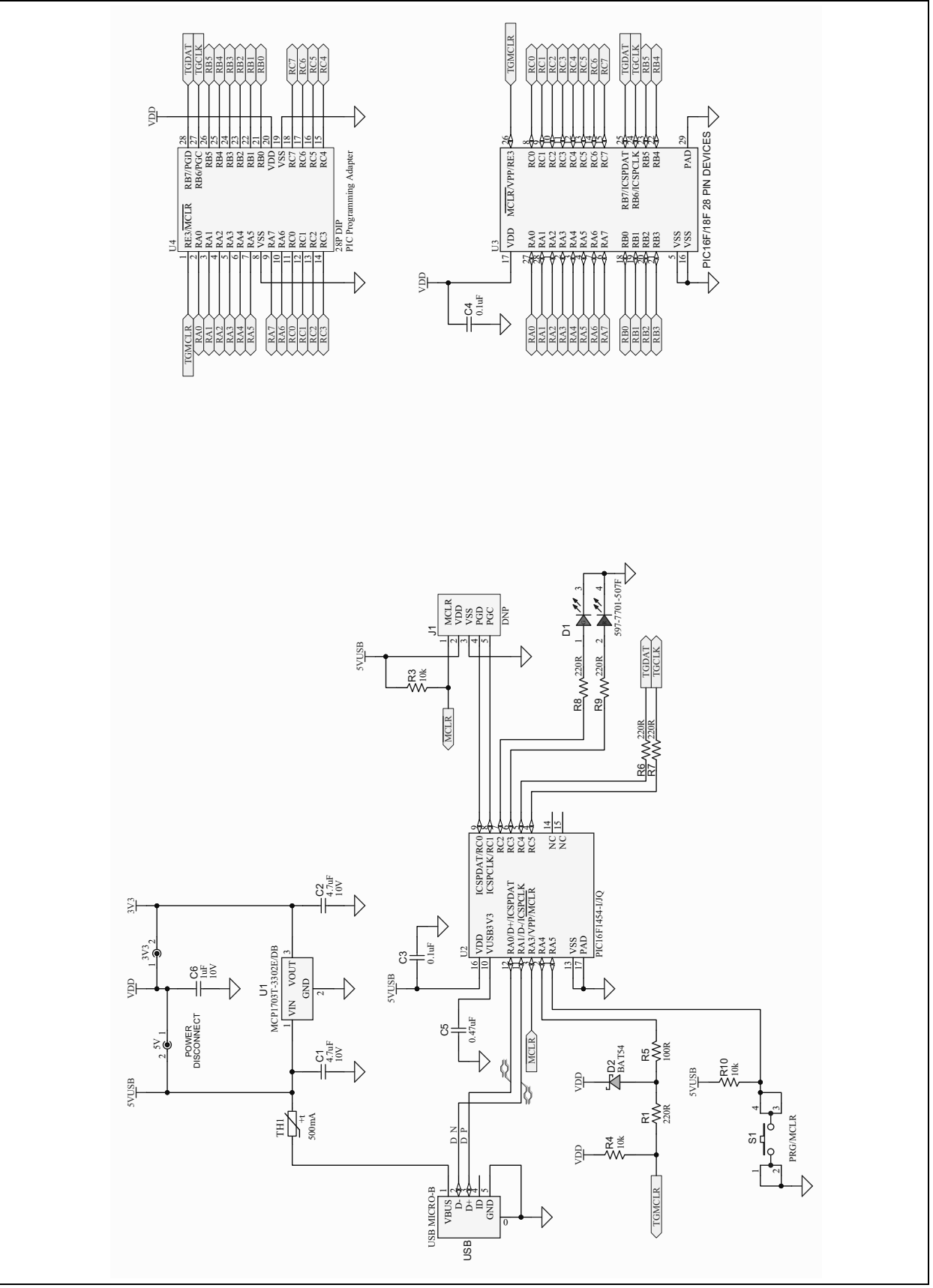

## **MPLAB® Xpress**评估板原理图

<span id="page-50-0"></span>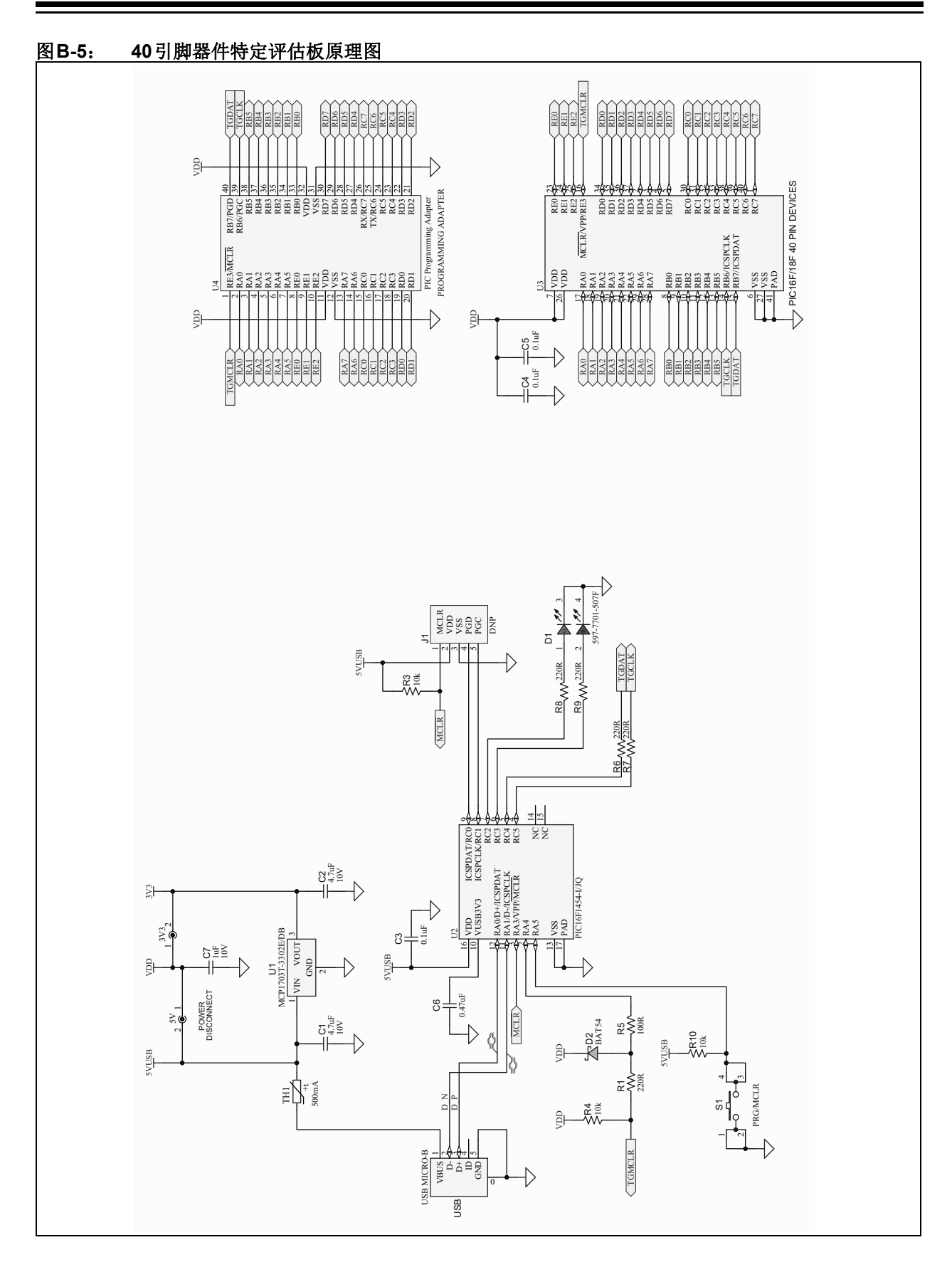

注:

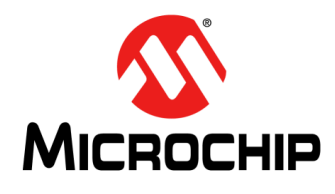

### 在MPLAB<sup>®</sup> XPRESS生态系统中 使用8位MCU的入门信息

### 索引

#### <span id="page-52-0"></span> $\mathbf{C}$

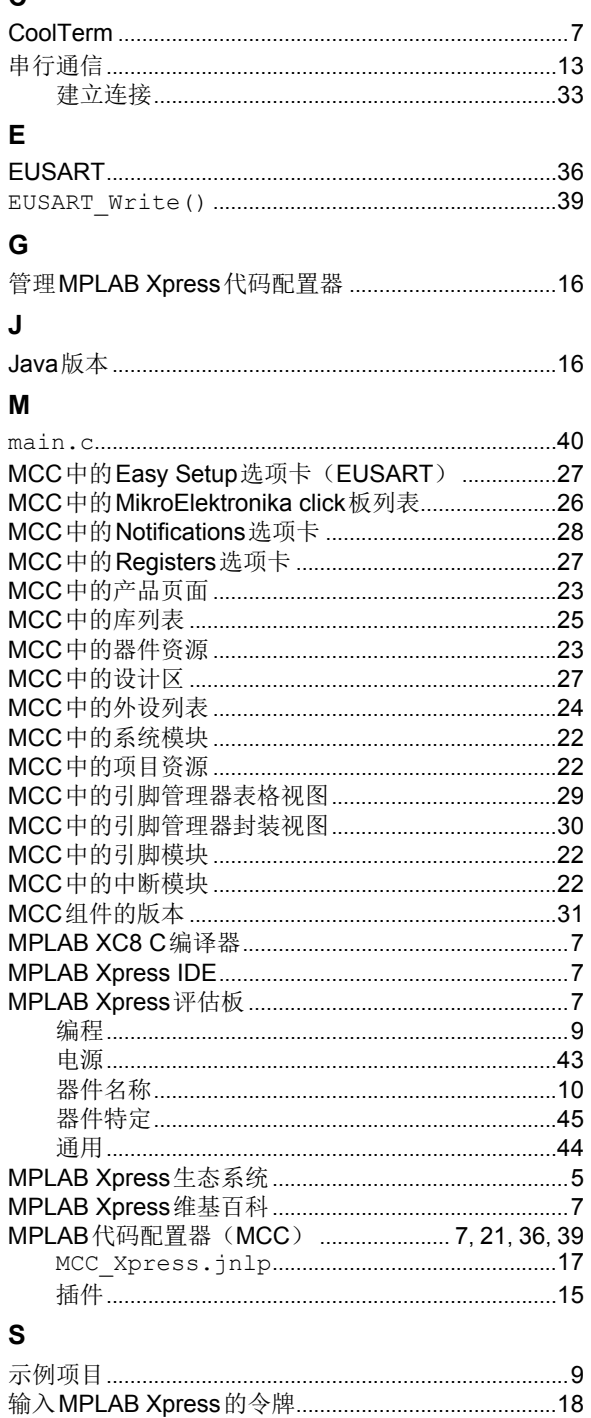

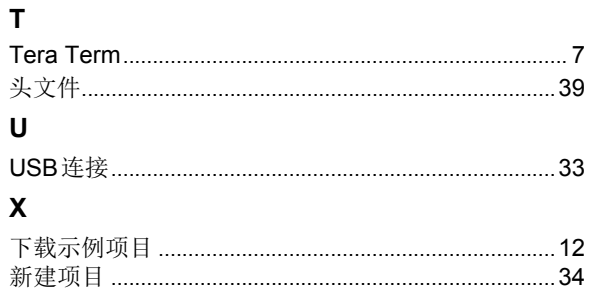

注:

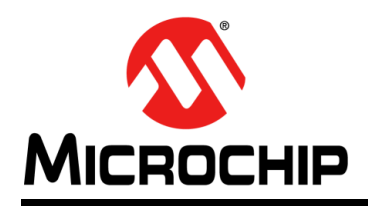

### 全球销售及服务网点

#### <span id="page-54-0"></span>美洲

公司总部 **Corporate Office** 2355 West Chandler Blvd. Chandler, AZ 85224-6199 Tel: 1-480-792-7200 Fax: 1-480-792-7277 技术支持: [http://www.microchip.com/](http://www.microchip.com/support) support 网址:[www.microchip.com](http://www.microchip.com)

亚特兰大 **Atlanta** Duluth, GA Tel: 1-678-957-9614 Fax: 1-678-957-1455

奥斯汀 **Austin, TX** Tel: 1-512-257-3370

波士顿 **Boston** Westborough, MA Tel: 1-774-760-0087 Fax: 1-774-760-0088

芝加哥 **Chicago** Itasca, IL Tel: 1-630-285-0071 Fax: 1-630-285-0075

达拉斯 **Dallas** Addison, TX Tel: 1-972-818-7423 Fax: 1-972-818-2924

底特律 **Detroit** Novi, MI Tel: 1-248-848-4000

休斯敦 **Houston, TX**  Tel: 1-281-894-5983

印第安纳波利斯 **Indianapolis** Noblesville, IN Tel: 1-317-773-8323 Fax: 1-317-773-5453 Tel: 1-317-536-2380

洛杉矶 **Los Angeles** Mission Viejo, CA Tel: 1-949-462-9523 Fax: 1-949-462-9608 Tel: 1-951-273-7800

罗利 **Raleigh, NC**  Tel: 1-919-844-7510

纽约 **New York, NY**  Tel: 1-631-435-6000

圣何塞 **San Jose, CA**  Tel: 1-408-735-9110 Tel: 1-408-436-4270

加拿大多伦多 **Toronto** Tel: 1-905-695-1980 Fax: 1-905-695-2078

亚太地区 中国 **-** 北京 Tel: 86-10-8569-7000

中国 **-** 成都 Tel: 86-28-8665-5511

中国 **-** 重庆 Tel: 86-23-8980-9588 中国 **-** 东莞 Tel: 86-769-8702-9880 中国 **-** 广州 Tel: 86-20-8755-8029

中国 **-** 杭州 Tel: 86-571-8792-8115

中国 **-** 南京 Tel: 86-25-8473-2460

中国 **-** 青岛 Tel: 86-532-8502-7355

中国 **-** 上海 Tel: 86-21-3326-8000 中国 **-** 沈阳

Tel: 86-24-2334-2829 中国 **-** 深圳

Tel: 86-755-8864-2200 中国 **-** 苏州

Tel: 86-186-6233-1526 中国 **-** 武汉 Tel: 86-27-5980-5300

中国 **-** 西安 Tel: 86-29-8833-7252 中国 - 厦门

Tel: 86-592-238-8138 中国 - 香港特别行政区 Tel: 852-2943-5100

中国 **-** 珠海 Tel: 86-756-321-0040

台湾地区 **-** 高雄 Tel: 886-7-213-7830

台湾地区 **-** 台北 Tel: 886-2-2508-8600

台湾地区 **-** 新竹 Tel: 886-3-577-8366 亚太地区

澳大利亚 **Australia - Sydney** Tel: 61-2-9868-6733

欧洲

丹麦

奥地利 **Austria - Wels** Tel: 43-7242-2244-39 Fax: 43-7242-2244-393

**Denmark - Copenhagen** Tel: 45-4450-2828 Fax: 45-4485-2829 芬兰 **Finland - Espoo** Tel: 358-9-4520-820 法国 **France - Paris** Tel: 33-1-69-53-63-20 Fax: 33-1-69-30-90-79 德国 **Germany - Garching** Tel: 49-8931-9700 德国 **Germany - Haan** Tel: 49-2129-3766400 德国 **Germany - Heilbronn** Tel: 49-7131-67-3636 德国 **Germany - Karlsruhe** Tel: 49-721-625370

印度 **India - Bangalore** Tel: 91-80-3090-4444

印度 **India - New Delhi** Tel: 91-11-4160-8631

印度 **India - Pune** Tel: 91-20-4121-0141 日本 **Japan - Osaka**

Tel: 81-6-6152-7160 日本 **Japan - Tokyo** Tel: 81-3-6880-3770

**韩国 Korea - Daegu**<br>Tel: 82-53-744-4301

韩国 **Korea - Seoul** Tel: 82-2-554-7200

> 马来西亚 **Malaysia - Kuala Lumpur** Tel: 60-3-7651-7906

马来西亚 **Malaysia - Penang** Tel: 60-4-227-8870

菲律宾 **Philippines - Manila** Tel: 63-2-634-9065

新加坡 **Singapore** Tel: 65-6334-8870

泰国 **Thailand - Bangkok** Tel: 66-2-694-1351

越南 **Vietnam - Ho Chi Minh** Tel: 84-28-5448-2100

荷兰 **Netherlands - Drunen** Tel: 31-416-690399 Fax: 31-416-690340

德国 **Germany - Munich** Tel: 49-89-627-144-0 Fax: 49-89-627-144-44 德国 **Germany - Rosenheim** Tel: 49-8031-354-560 以色列 **Israel - Ra'anana** Tel: 972-9-744-7705 **意大利 Italy - Milan**<br>Tel: 39-0331-742611 Fax: 39-0331-466781 意大利 **Italy - Padova** Tel: 39-049-7625286

挪威 **Norway - Trondheim** Tel: 47-7289-7561

波兰 **Poland - Warsaw** Tel: 48-22-3325737

罗马尼亚 **Romania - Bucharest** Tel: 40-21-407-87-50

西班牙 **Spain - Madrid** Tel: 34-91-708-08-90 Fax: 34-91-708-08-91

瑞典 **Sweden - Gothenberg** Tel: 46-31-704-60-40

瑞典 **Sweden - Stockholm** Tel: 46-8-5090-4654

英国 **UK - Wokingham** Tel: 44-118-921-5800 Fax: 44-118-921-5820

DS50002710A\_CN 第55页 2018 Microchip Technology Inc.

10/25/17